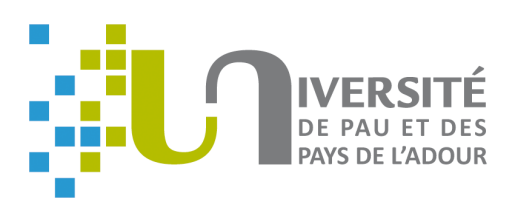

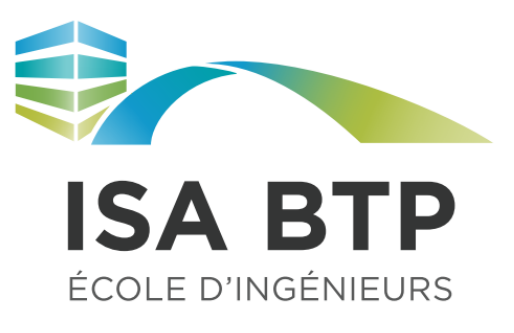

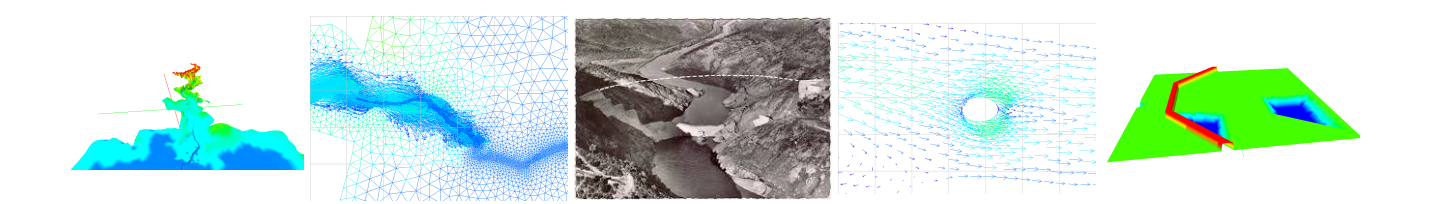

# **CALCUL NUMERIQUE - OPENTELEMAC**

# Philippe MARON

**ISABTP 4<sup>e</sup> année 2019-2020**

*Version du 16 mars 2020*

# Table des matières

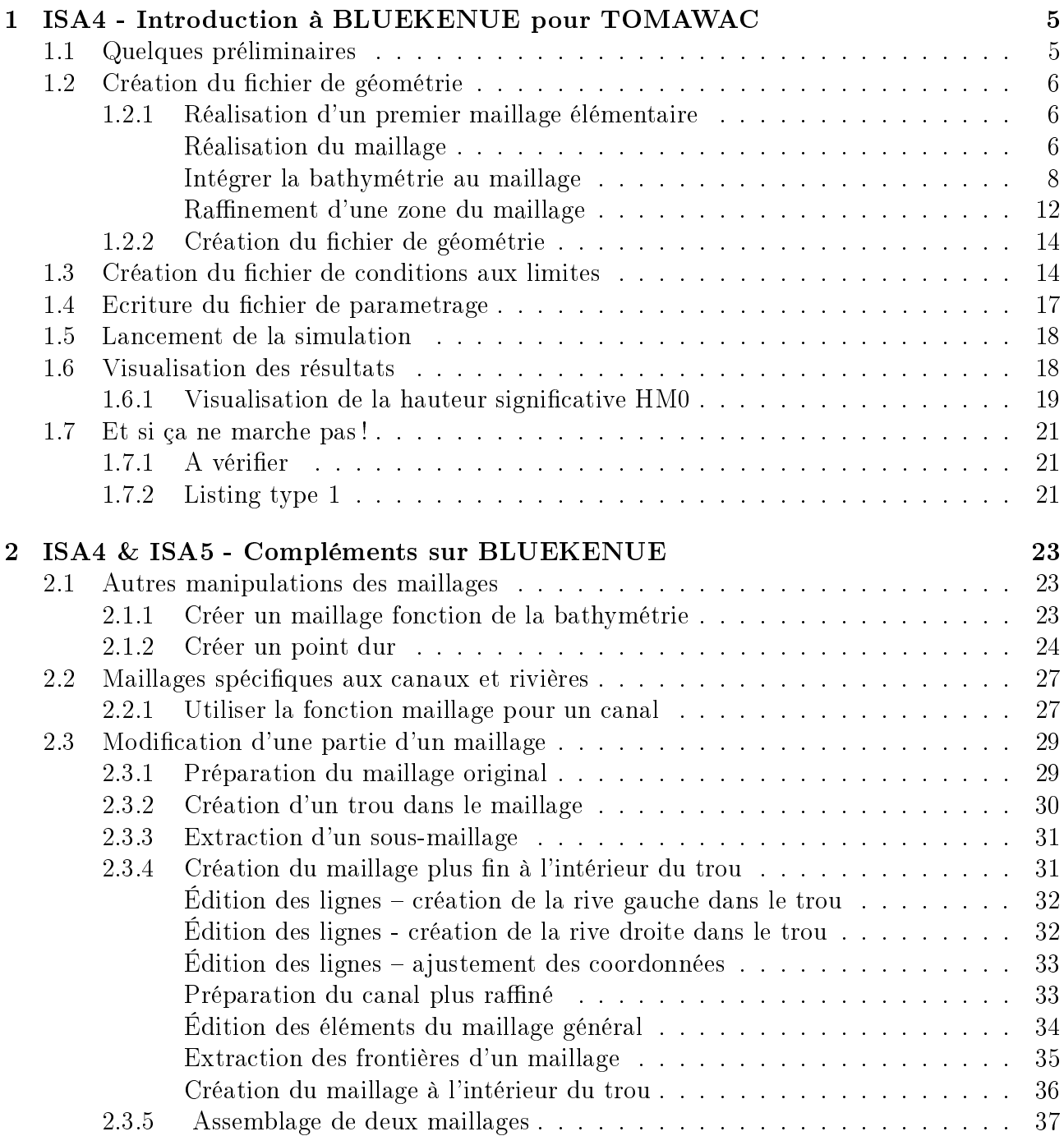

# Chapitre 1

# ISA4 - Introduction à BLUEKENUE pour TOMAWAC

# Introduction

TOMAWAC est un logiciel de propagation de vagues développé dans le cadre de la suite OPENTELEMAC.

BLUEKENUE est l'un des générateurs de maillages associé à la suite des logiciels OPENTELE-MAC. Ce logiciel, est utilisé comme pré-processeur, mais également comme outil de visualisation des résultats issus des simulations.

L'objet de ce document est de vous guider dans le processus de développement d'une simulation numérique.

Développer une simulation numérique sous TOMAWAC peut-être décomposé selon les taches suivantes :

- Création du fichier de géométrie,
- $\bullet$  Création du fichier de conditions aux limites.
- $\bullet$  Écriture du fichier de paramétrage,
- Lancement du modèle
- Visualisation des résultats

Dans ce document, nous allons développer chacun de ces 5 points en indiquant le minimum d'opérations à réaliser.

## 1.1 Quelques préliminaires

- Les noms des fichiers seront notés en caractères noir gras,
- Les objets dans la zone arborescence Workspace/Data Items seront notés en caractères noirs italiques.
- La sélection par menu , Les informations tapées par l'utilisateur ou les autres informations (touche Retour, touche échappement, cliquer sur une case, case à choix multiples ...) sont indiquées en PETITES MAJUSCULES BLEUES.

Pensez à effectuer des sauvegardes du projet régulièrement (menu : FILE - SAVE - WORKS-PACE).

### Préparation du travail

- Afin de faciliter la gestion des fichiers, il est recommandé de créer un répertoire de travail. (ATTENTION pas d'espaces, ni de caractères accentués dans les noms des répertoires ou des fichiers)
- Ouvrez une fenêtre de commande (Fig. ??).
- Créez un répertoire de travail dans lequel on recopie le fichier des données bathymétriques  $\mathbf{DataBathy.}$ xyz, le fichier de contour de la zone d'étude  $\mathbf{DataContour.}$ i $2\mathbf{s}^1$ .
- Lancez BlueKenue en Double cliquant sur l'icône dans votre bureau.

# 1.2 Création du fichier de géométrie

### 1.2.1 Réalisation d'un premier maillage élémentaire

Réalisation du maillage

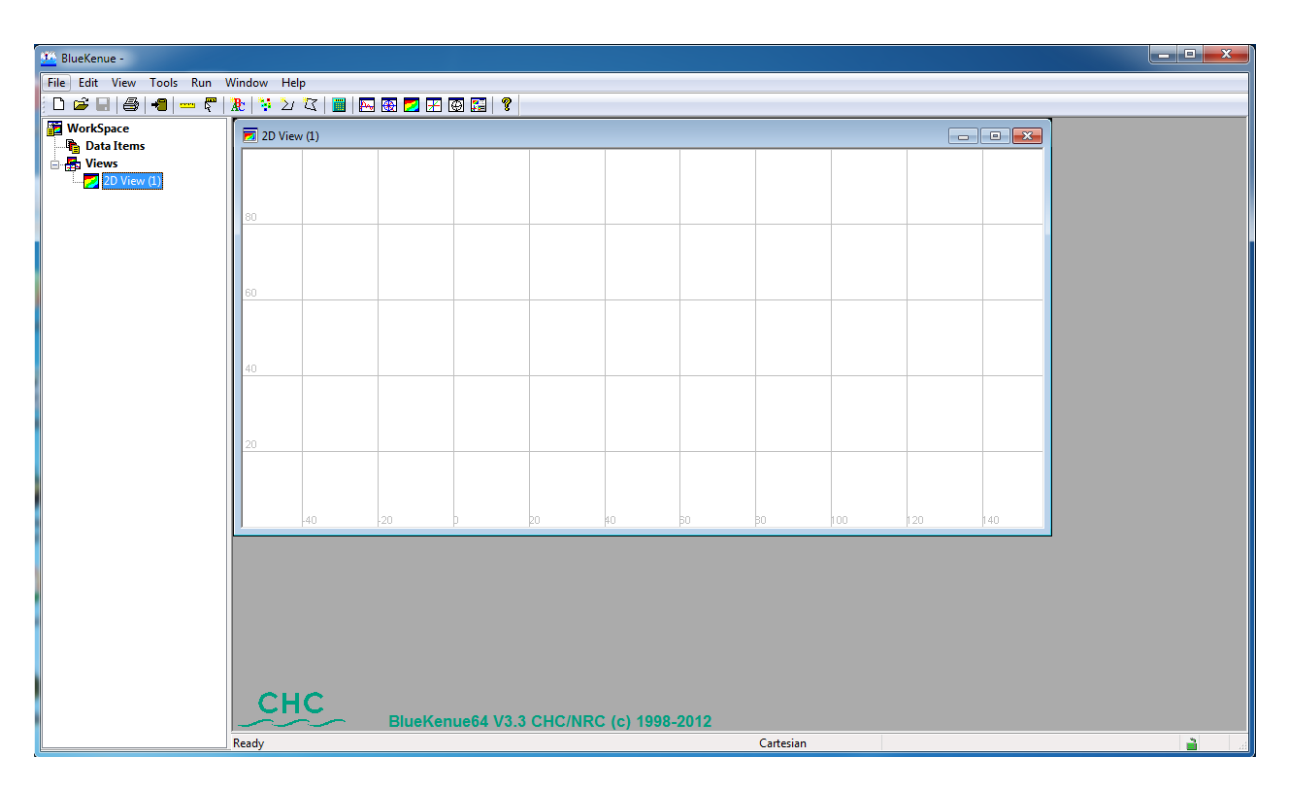

Figure 1.1 Ecran d'accueil de BlueKenue

Dans la fenêtre d'accueil (Fig.1.1), on retrouve :

- une barre de menu
- une barre d'outils,
- une zone arborescence à gauche permettant de visualiser l'espace de travail, (Workspace)
- une zone à droite contenant les vues (fenêtres) (ici une seule vue 2D View (1)).

Dans la zone d'arborescence, on distingue une partie *Data Items*, dans laquelle on retrouvera l'ensemble des objets en cours d'étude, puis une partie Views qui contient les fenêtres d'affichage avec en dessous les objets en cours de visualisation dans chacune de ces fenêtres.

Chargez le fichier **DataContour.i2s** contenant le contour fermé de la zone que l'on souhaite mailler. Ce fichier contient sous forme ASCII les coordonnées  $(x, y)$  des points du contour, et

<sup>1.</sup> téléchargeable ici : http ://maron.perso.univ-pau.fr/opentelemac/

porte l'extension .i2s

- FILE-OPEN, sélectionner l'affichage LINE SETS (\*.I2s, \*. I3s), choisir DataContour.i2s et cliquer sur Open
- Pour visualiser le contour (Fig.1.2), sélectionnez  $DataContour$  dans la zone d'arborescence Data Item, puis glissez-déposez l'objet, sur 2D View (1) dans la zone Views.

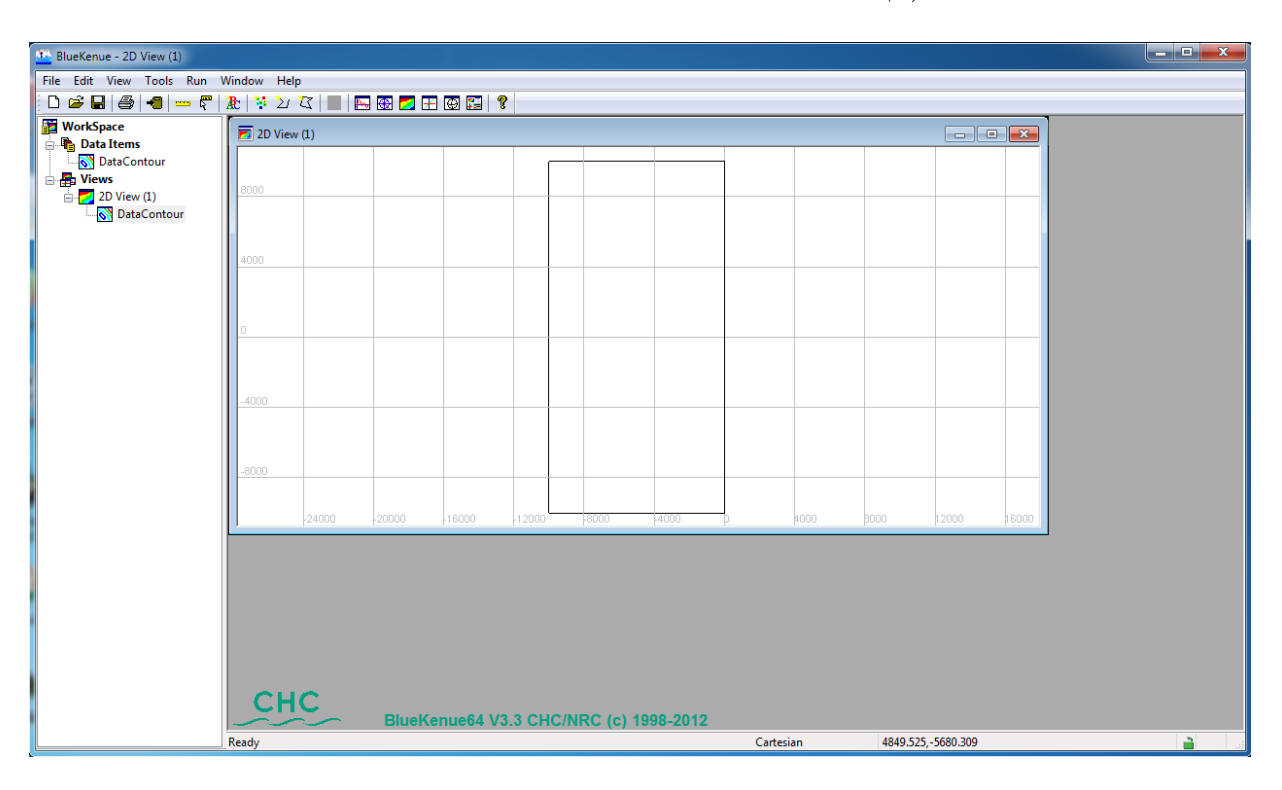

Figure 1.2 Vue 2D du contour de la zone d'étude

La ligne *DataContour* doit être fermée (le premier et le dernier point sont identiques). Si la ligne est ouverte, double cliquez sur la ligne elle-même dans la fenêtre, puis cliquez droit et cliquez sur CLOSE SELECTED LINE.

Nous allons maintenant créer un maillage à l'intérieur de cette ligne, qui sera donc la frontière extérieure du modèle, et puis fixer la taille des mailles.

- FILE  $-$  New  $-$  T3 Mesh Generator
- Dans la fenêtre PROPERTIES qui s'ouvre, Double-Cliquez sur le nom newT3Mesh et remplacez le par Maillage-01. (Maillage-01 est le nom de la procédure qui va générer les maillages selon nos spécifications, ce n'est pas le nom du maillage qui sera créé). Choisissez une longueur de maille en renseignant la zone de texte DEFAULT EDGE LENGTH à 500 m. Cette valeur indique la taille maximum des mailles créées lors de la génération des triangles.
- Validez par OK
- Pour assigner le contour glissez-déposez  $DataContour$  sur  $Maillage-01/Outline$
- Double cliquez sur *Maillage-01*, Cliquez sur RUN, Vérifiez la cohérence du nombre de nœuds proposés, puis Validez toute la suite si ce nombre vous convient !
- Sous *Maillage-01*, un nouvel objet nommé *New Mesh (Node Type)* est apparu. Renommez le, en le sélectionnant, puis Cliquez droit, PROPERTIES, METADATA et remplacez New Mesh par Mesh01, validez par Apply, puis OK (ou OK seulement).
- Pour le visualiser (Fig.1.3), glissez-déposez  $Mesh01$  sur  $2D$   $View(1)$ .
- Une fois l'objet  $Mesh01$  sélectionné dans l'arborescence  $2D$  View, on peut en cliquant droit avec la souris, l'enlever de l'affichage par REMOVE, ou le rendre visible ou non à l'intérieur de la fenêtre par VISIBLE. (Les mêmes effets peuvent aussi se faire en doublecliquant sur l'objet maillage, lui-même visible dans la fenêtre 2D View (1), puis en

Cliquant droit).

• Sauvegardez le projet par FILE – SAVE WORKSPACE. Vous constaterez que BlueKenue en profite pour sauvegarder tous les nouveaux objets créés, dans notre cas ce sera la procédure de création du maillage (fichier qu'on nommera Maillage-01.t3m), et le fichier du maillage lui-même Mesh01.t3s.

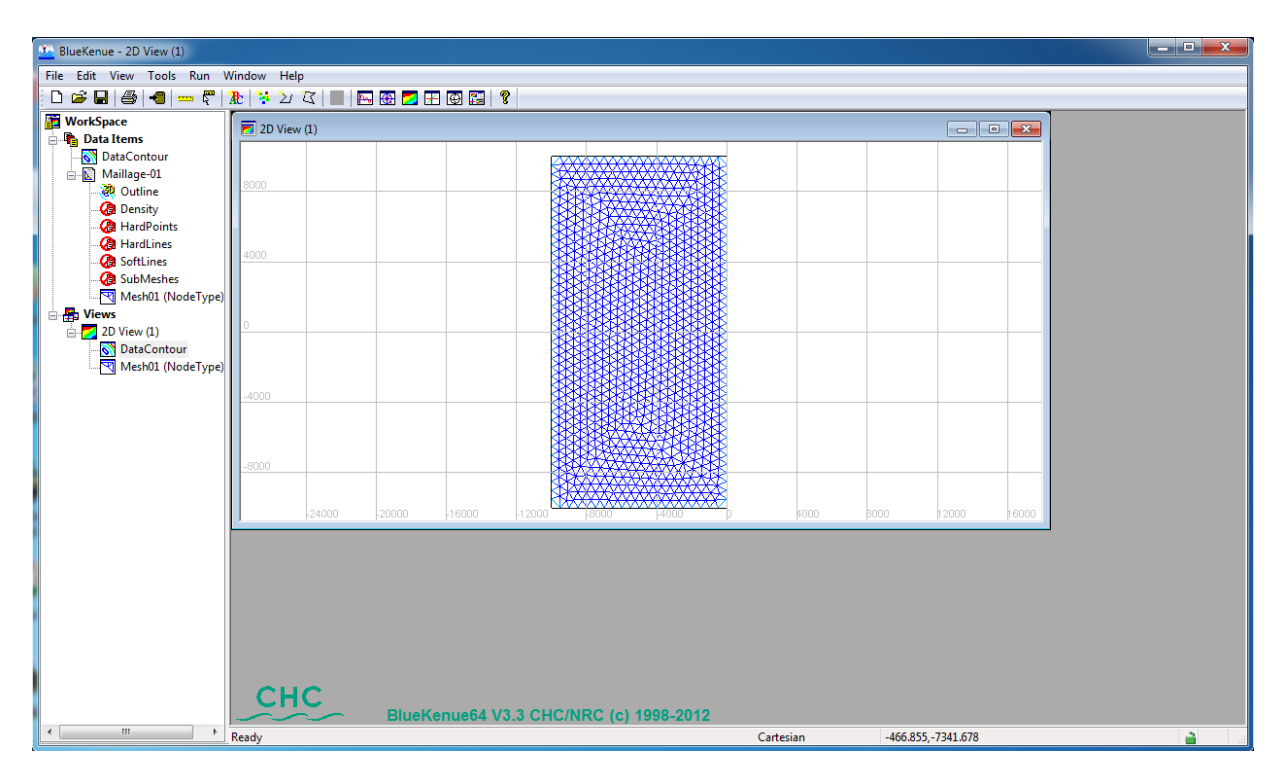

Figure 1.3 Maillage plan de la zone d'étude

#### Intégrer la bathymétrie au maillage

Nous allons maintenant importer le fichier de bathymétrie, puis interpoler cette bathymétrie sur le fichier de maillage afin d'obtenir l'information de profondeur dans le fichier de maillage. Dans cet exemple la bathymétrie est définie par un seul fichier. Elle peut être définie par plusieurs fichiers différents de type \*.xyz, \*.i2s, \*.i3s. Ces fichiers devront être glissés et déposés dans l'interpolateur de la même manière que DataBathy.xyz.

Chargez le fichier DataBathy.xyz contenant les points bathymétriques de la zone d'étude (ce fichier contient sous forme ASCII les coordonnées  $(x, y, z)$  des points et porte l'extension  $.xyz$ ) :

- FILE OPEN, sélectionnez l'affichage ALL FILES ou POINT SETS  $(*.XYZ)$ , choisissez DataBathy.xyz et cliquez sur OPEN
- Pour visualiser les points, sélectionnez  $DataBathy$  dans la zone d'arborescence, puis glissez-déposez l'objet, sur 2D View (1)
- Cliquez sur File New 2D Interpolator et constatez l'apparition d'un objet  $Ne$ wInterpolator 2D dans la zone Data Items.
- Glissez déposez l'objet DataBathy sur NewInterpolator2D.
- Double-Cliquez sur *NewInterpolator 2D*. Dans la fenêtre qui s'affiche sélectionnez éventuellement la méthode d'interpolation (Linear, InverseDistance, Nearest Neighbour), et la distance maximale de recherche pour l'interpolation. Ici gardez les options par défaut, et validez par Apply, puis OK (ou OK seulement).
- Sélectionnez  $Mesh01(NodeType)$ , vérifiez qu'il ait bien l'attribut (NodeType) puis faites Tools Map Object. Sélectionnez NewInterpolator2D dans la fenêtre qui s'ouvre, cliquez OK.

• Nommez le nouvel attribut  $BATHY01$  ainsi créé, puis validez par OK, et sauvegardez le en le sélectionnant *Mesh01* (Bathy01), puis  $FILE - SAVE$ .

Vous pouvez constater en enlevant  $DataBathy$  de l'affichage, que  $Mesh01(Bathy01)$  est désormais affiché de plusieurs couleurs qui tiennent compte de la profondeur, car l'attribut  $Bathy01$ est représenté dans la fenêtre au lieu de l'attribut NodeType(Fig.1.4).

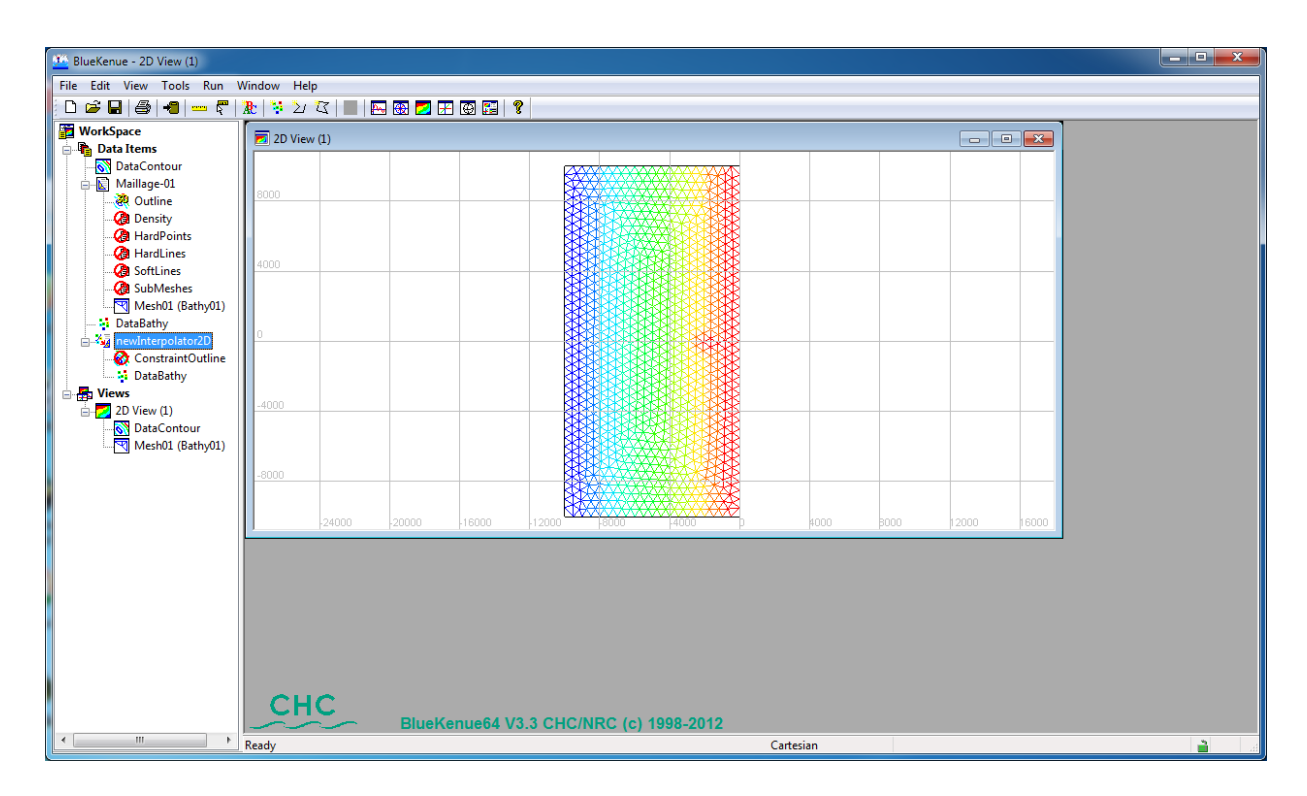

Figure 1.4 Visualisation 2D du maillage interpolé sur la bathymétrie

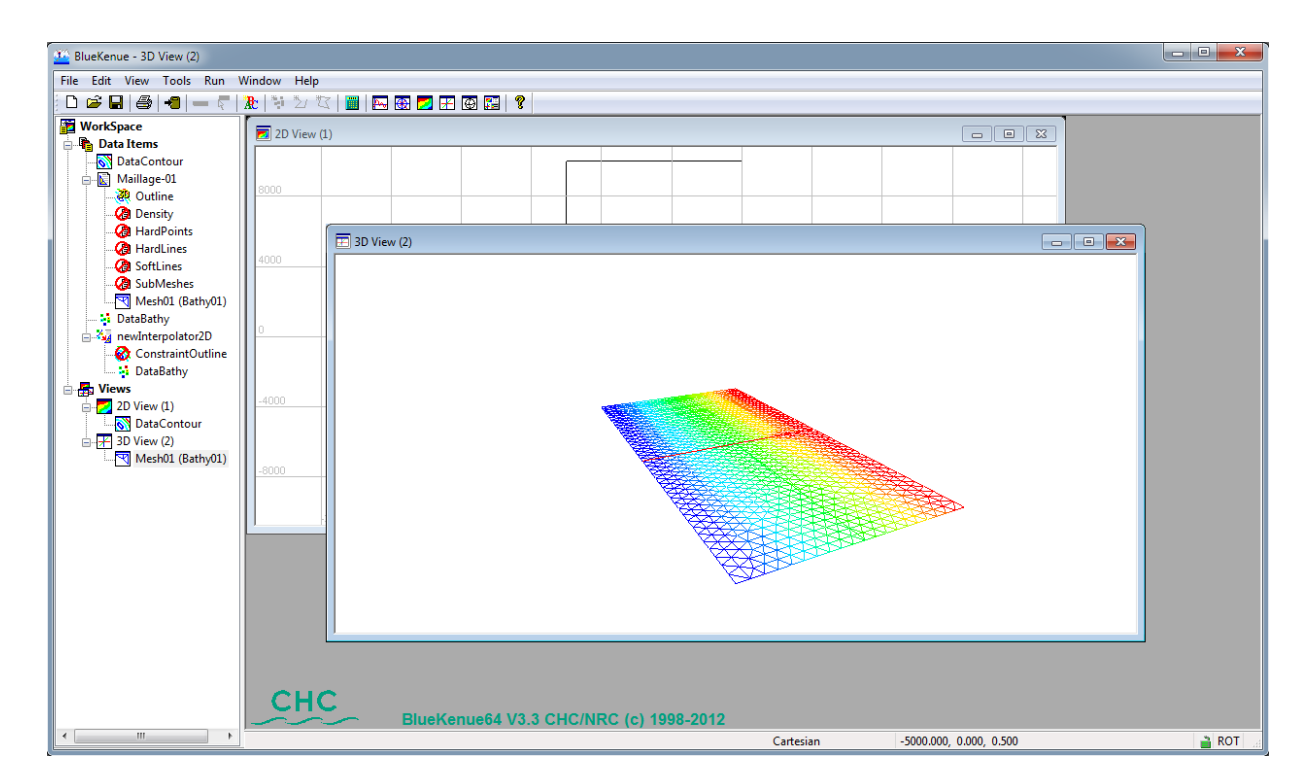

FIGURE 1.5 – Visualisation 3D du maillage interpolé sur la bathymétrie La liste des attributs de *Mesh01* peut être obtenues en double-Cliquant sur *Mesh01*, puis

Data. Il est recommandé de sauvegarder aussi l'interpolateur lui-même, Interpolator, qui conservera la liste des fichiers de bathymétrie utilisés.

Pour visualiser en 3D la nouvelle bathymétrie, ouvrez une fenêtre de visualisation 3D, par Windows New3DViews. Glissez déposez l'objet Mesh01(Bathy01) sur 3D Views. Vous pouvez alors visualiser le maillage en 3D (Fig.1.6).

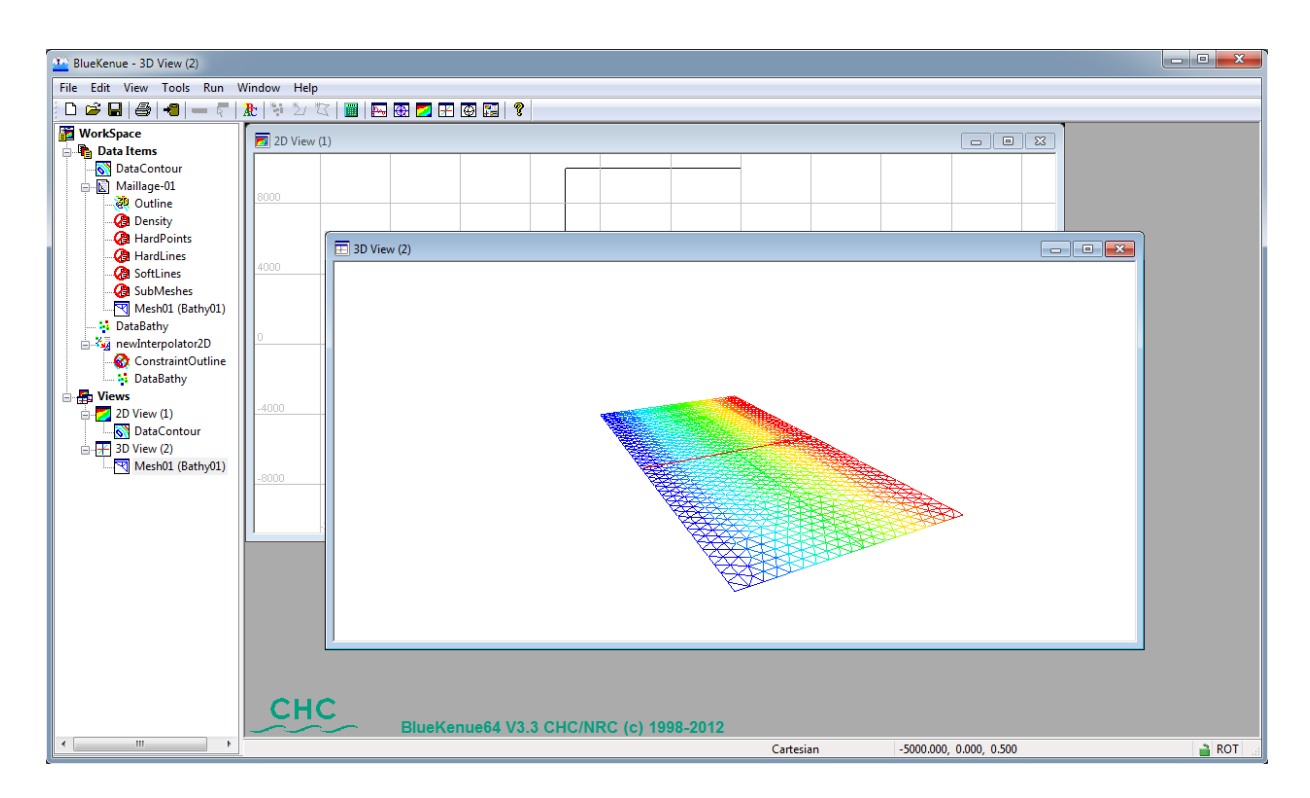

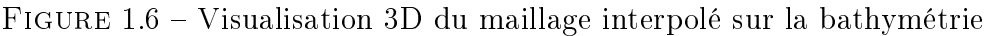

En manipulant la vue avec la souris, et simultanément en appuyant sur la touche Ctrl on peut faire tourner l'objet, l'agrandir et/ou le rétrécir (Fig.1.7).

Faites attention qu'ici, la variation de hauteur est faible devant les autres dimensions, d'où le peu d'effet de profondeur. On peut augmenter l'échelle des profondeurs (z) en sélectionnant le maillage avec son attribut des profondeurs Mesh01 (Bathy01), puis en double-cliquant. Cela fait apparaître la fenêtre *Properties*, renseignez ensuite la zone Scale avec une nouvelle échelle verticale (ici tapez  $50$ ), enfin validez par, APPLY.

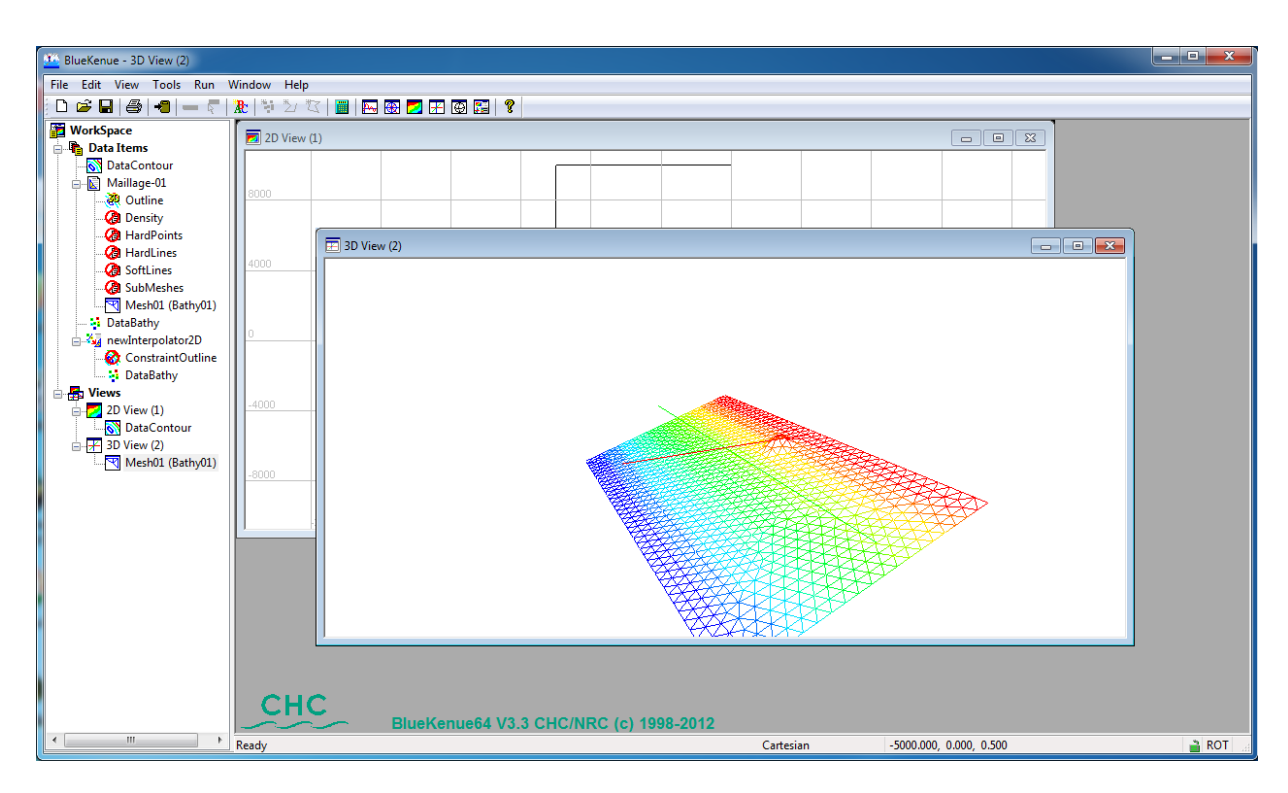

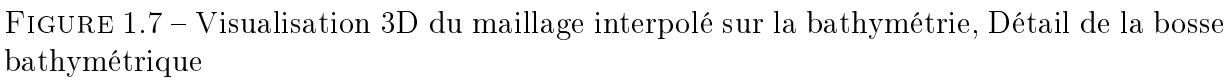

Dans cette même fenêtre des propriétés de *Mesh01 (Bathy01)* on peut modifier aussi l'option Rendering et choisir Surface, ou Filled Contours afin de visualiser l'objet sous forme de surfaces colorées au lieu de la grille de triangles (Fig.1.8).

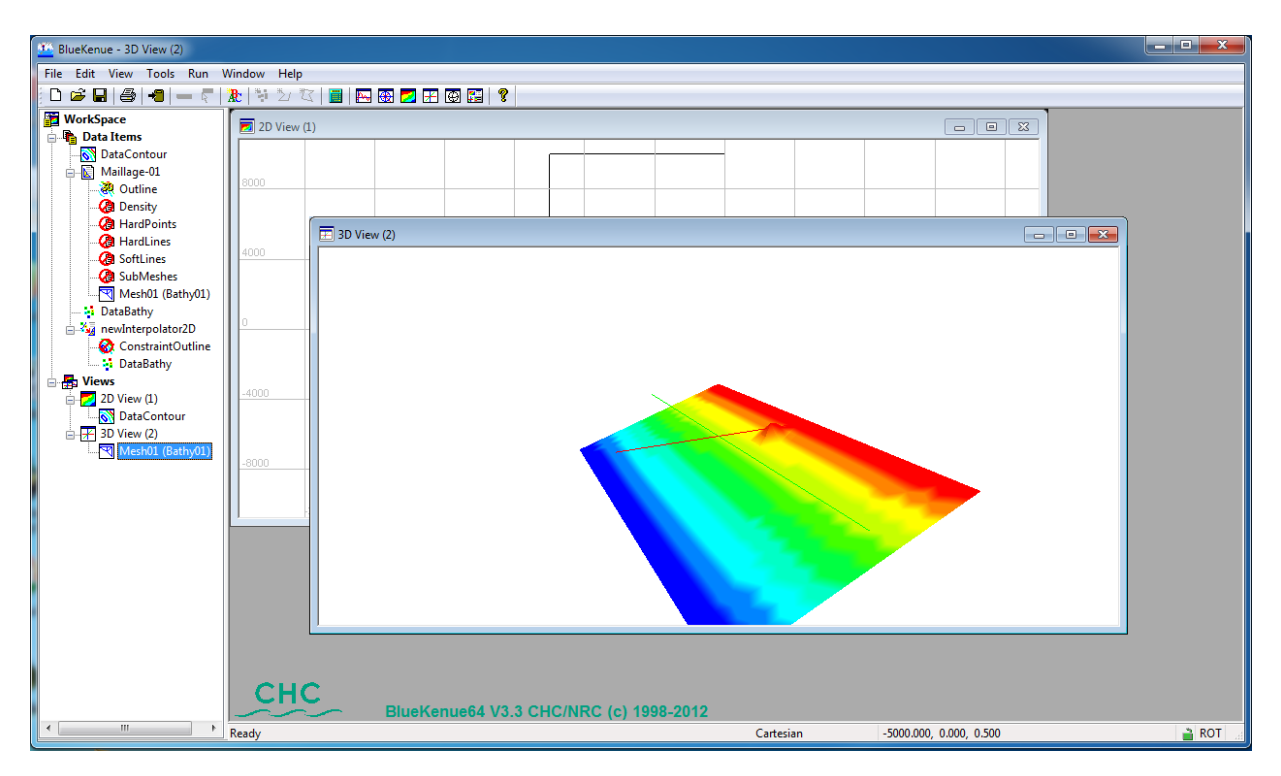

Figure 1.8 Visualisation 3D du maillage sous forme de surfaces colorées

Sauvegardez le projet par  $FILE - SAVE WORKSPACE$ , et validez l'enregistrement des fichiers proposés.

#### Raffinement d'une zone du maillage

Intéressons-nous maintenant aux environs de la bosse et au littoral. Les mailles que nous avons réalisées sont trop larges (500 m) et ne permettront pas de modéliser correctement les phénomènes engendrés par la présence de la bosse, ni le long du littoral. Nous souhaitons donc affiner le maillage à 100 m dans ces endroits.

- Affichez le maillage  $Mesh01$  dans une vue 2D en mode de visualisation de type Wireframe  $(Properties - Rendering).$
- FILE NEW CLOSED LINE, Sélectionnez des points afin de définir une zone fermée le long du littoral et autour de la bosse. Terminez la sélection par Escape (ou en cliquant sur le bouton NEW CLOSED LINE dans la barre d'outil) (Fig.1.9). Renseignez le nom du contour fermé ainsi défini ZONE100M, ainsi que la valeur à 100 m.

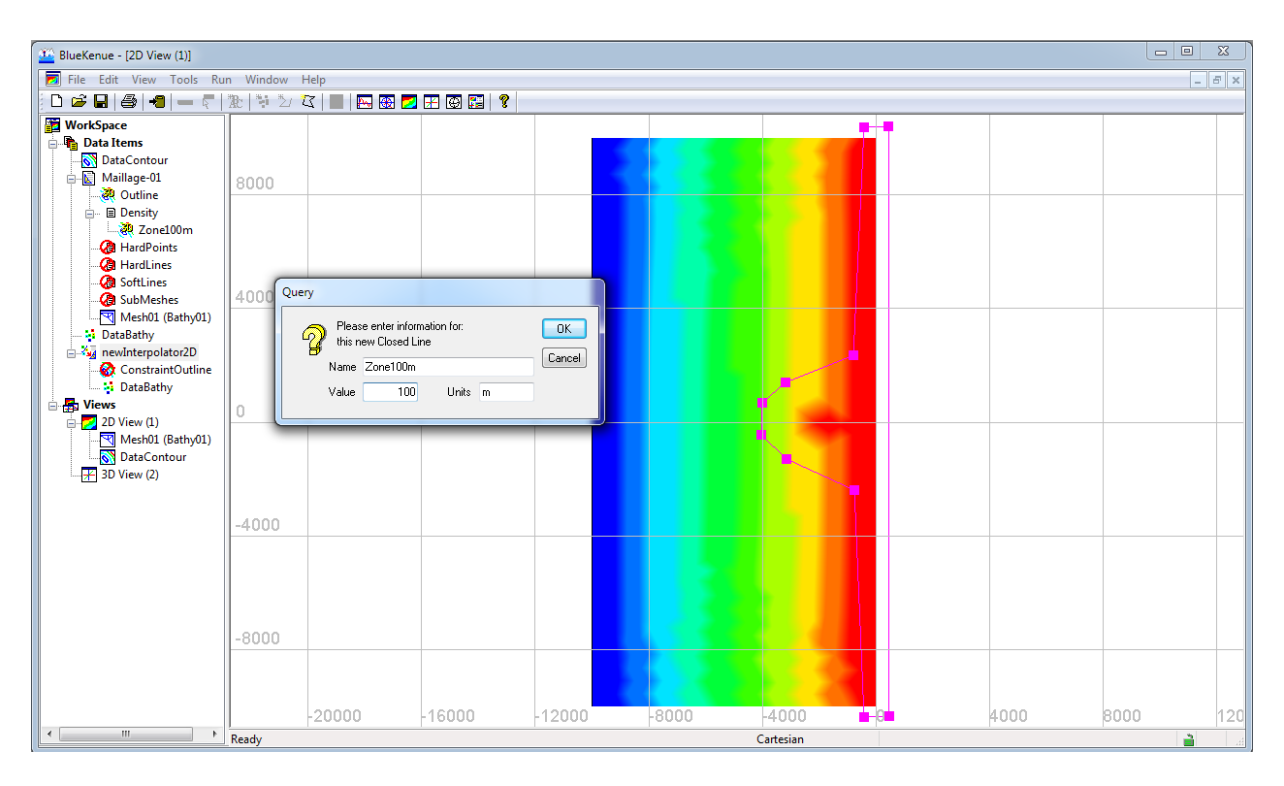

FIGURE 1.9 – Définition de la zone de raffinement du maillage autour de la bosse et le long du littoral

- Glissez-déposez cet objet sur Maillage-01/Density.
- Recréez un nouveau maillage nommé Mesh02. Visualisez le résultat (Fig.1.10)
- Répétez la manipulation vue précédemment afin d'interpoler ce nouveau maillage sur la bathymétrie et visualisez le résultat (Fig.1.11). Ceci crée un nouvel attribut que vous appelerez  $Bathy02$  pour le dernier maillage choisi :  $Mesh02$  ( $Bathy02$ )

Nous considérerons que ce maillage est satisfaisant et le garderons pour créer les fichiers nécessaires au fonctionnement de TOMAWAC (Fig.1.11).

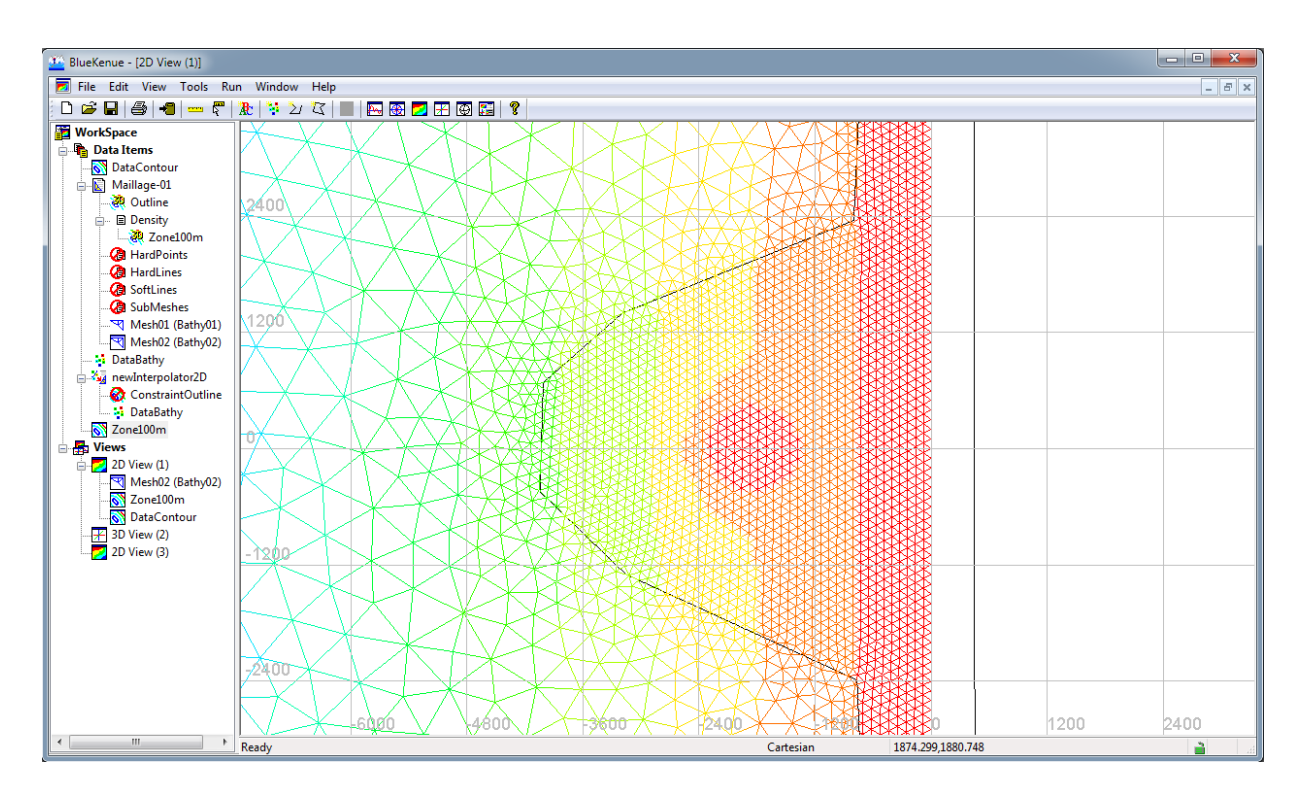

FIGURE  $1.10$  – Maillage raffiné obtenu

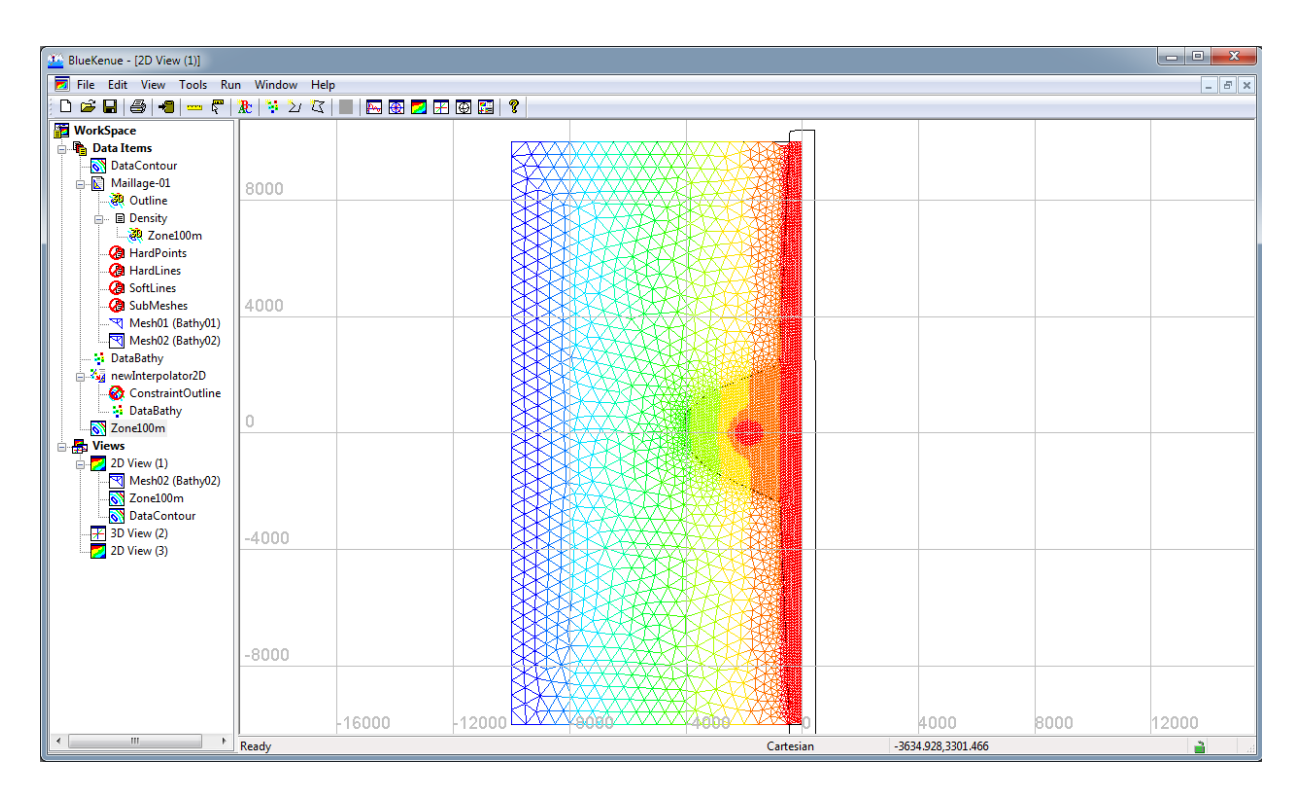

 $FIGURE 1.11 - Allure du maillage final$ 

On notera que si la taille des mailles de 100 m autour de la bosse et le long du littoral n'est pas satisfaisante on peut changer la valeur du polygone Zone100m en double cliquant sur la ligne elle-même dans la fenêtre de visualisation, puis en cliquant droit, cliquant sur EDIT, et en renseignant la nouvelle valeur de la ligne polygone, par exemple  $50$ , avant de valider par  $\overline{OK}$ . (Il est bon de donner un nouveau nom au fichier, par exemple Zone050m). Enlevez l'objet Zone100m de Maillage-01 / Density, et remplacez le par la nouvelle ligne Zone050m.

Pour utiliser TOMAWAC, il faut trois fichiers : Un fichier de géométrie binaire au format Selafin d'extension .slf (Format LNHE/EDF), un fichier de conditions limites au format ASCII d'extension .cli et un fichier de parametres au format ASCII d'extension .cas. Nous allons voir maintenant comment obtenir ces fichiers.

### 1.2.2 Création du fichier de géométrie

- FILE NEW SELAFIN OBJECT. Un nouvel objet nommé newSelafin apparaît dans Data Items.
- Glissez-Déposez  $Mesh02$  (Bathy02) sur newSelafin (Vérifiez que l'attribut de Mesh02 est bien le niveau du fond Bathy02, et non pas Node Type ou Density.

Il est indispensable d'intégrer dans le fichier le nom de la variable pour que TOMAWAC la reconnaisse comme une bathymétrie : soit FOND soit BOTTOM. Pour cela :

- Sélectionnez Mesh02 et modifiez son nom par FOND.
- Il faut maintenant sauvegarder le nouveau fichier de géométrie ainsi créé :
- $\bullet$  Sélectionnez newSelafin
- FILE SAVE, et saisissez le nom du fichier de géométrie Mesh02-GEO.slf.

Lors de la sauvegarde de newSelafin, BlueKenue utilise par défaut le standard de binaire BigEndian, qui est le standard d'OpenTelemac. On peut si besoin le changer en cliquant sur Save as type.

## 1.3 Création du fichier de conditions aux limites

- FILE NEW BOUNDARY CONDITIONS, dans la fenêtre qui s'affiche, sélectionnez Mesh02. Un nouvel objet nommé Mesh02 BC apparaît dans Data Items. Cet objet contient un sous objet  $Mesh02$  BC (LIHBOR).
- Sélectionnez l'objet  $Mesh02$   $BC$  et faites le glisser dans une vue 2D. Le maillage apparaît en gris et le contour en marron. (Fig.1.12)

Par défaut l'ensemble du contour est en condition Closed boundary (wall), 222. ce qui correspond à une condition de glissement à la paroi qui est imperméable. Nous allons fixer une condition de frontière ouverte avec hauteur imposé et vitesses libres sur toute la frontière océanique.

- Double Cliquez sur un point d'extrémité de la frontière océanique au nord. Maintenez la touche Shift enfoncée et cliquez sur le second point d'extrémité de la frontière océanique au sud. La frontière passe en violet.
- Cliquez droit et sélectionnez ADD BOUNDARY SEGMENT. (Fig. 1.13)

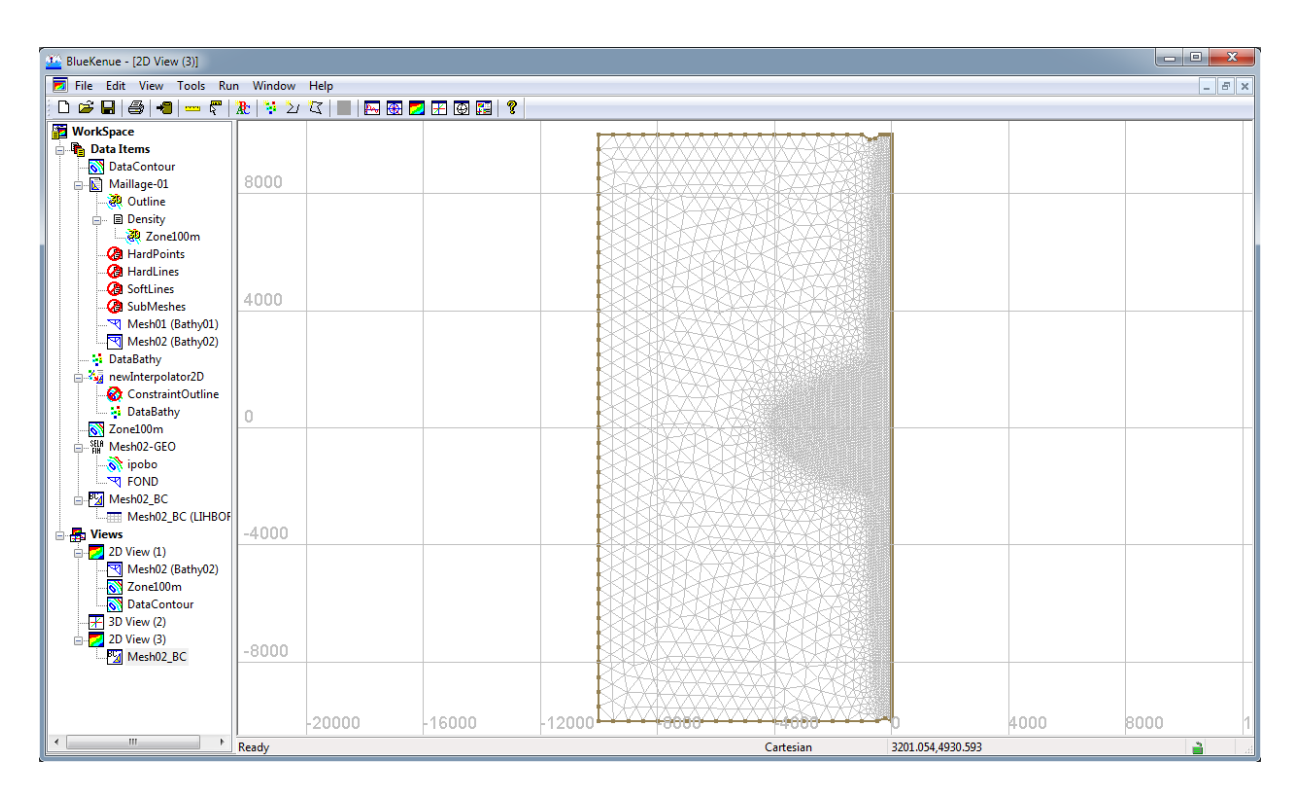

FIGURE 1.12 – Visualisation des conditions limites initiales (Closed boundary, 222, sur tout le tour)

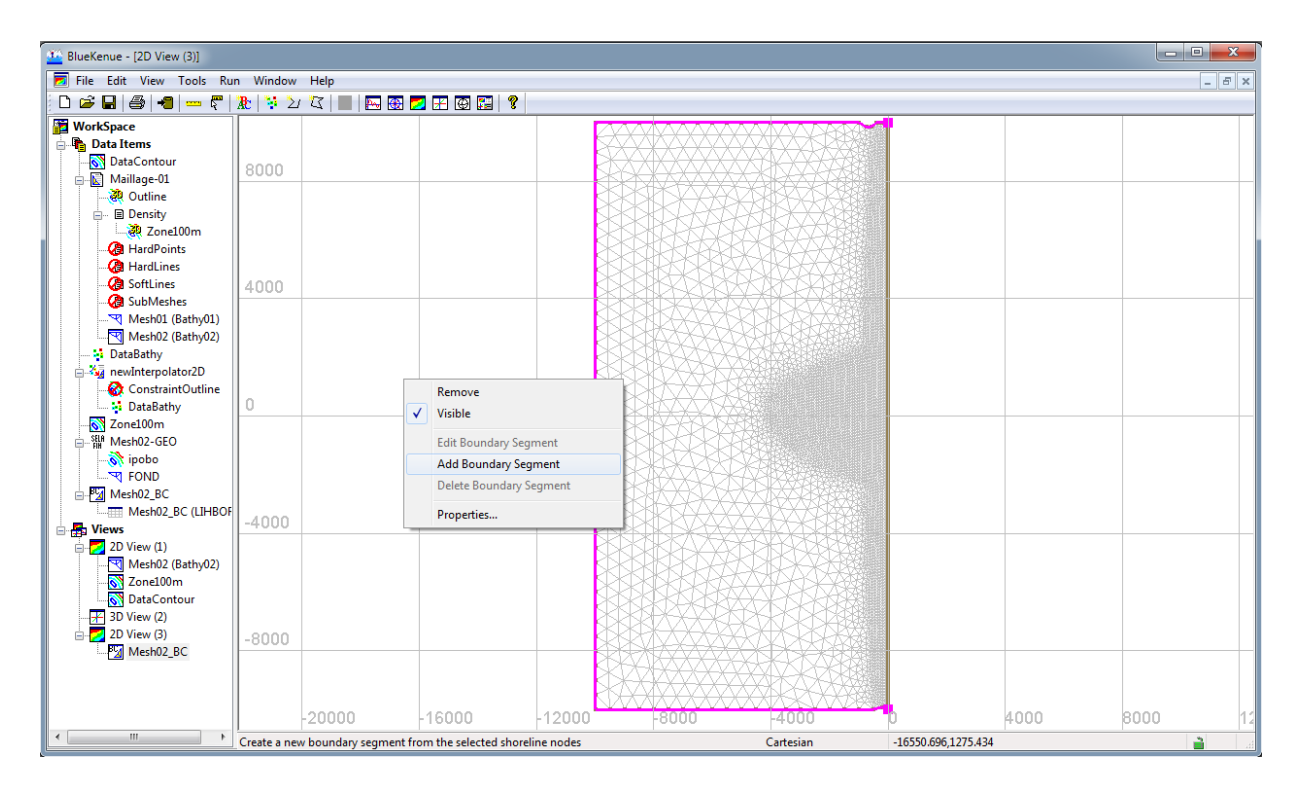

Figure 1.13 Création de la frontière amont

- Dans la fenêtre (Fig.1.14) qui apparait, modifiez *Boundary Name* et mettre *Ocean*, puis sélectionnez OPEN BOUNDARY WITH PRESCRIBED H dans la zone BOUNDARY CODE.
- Validez par OK.

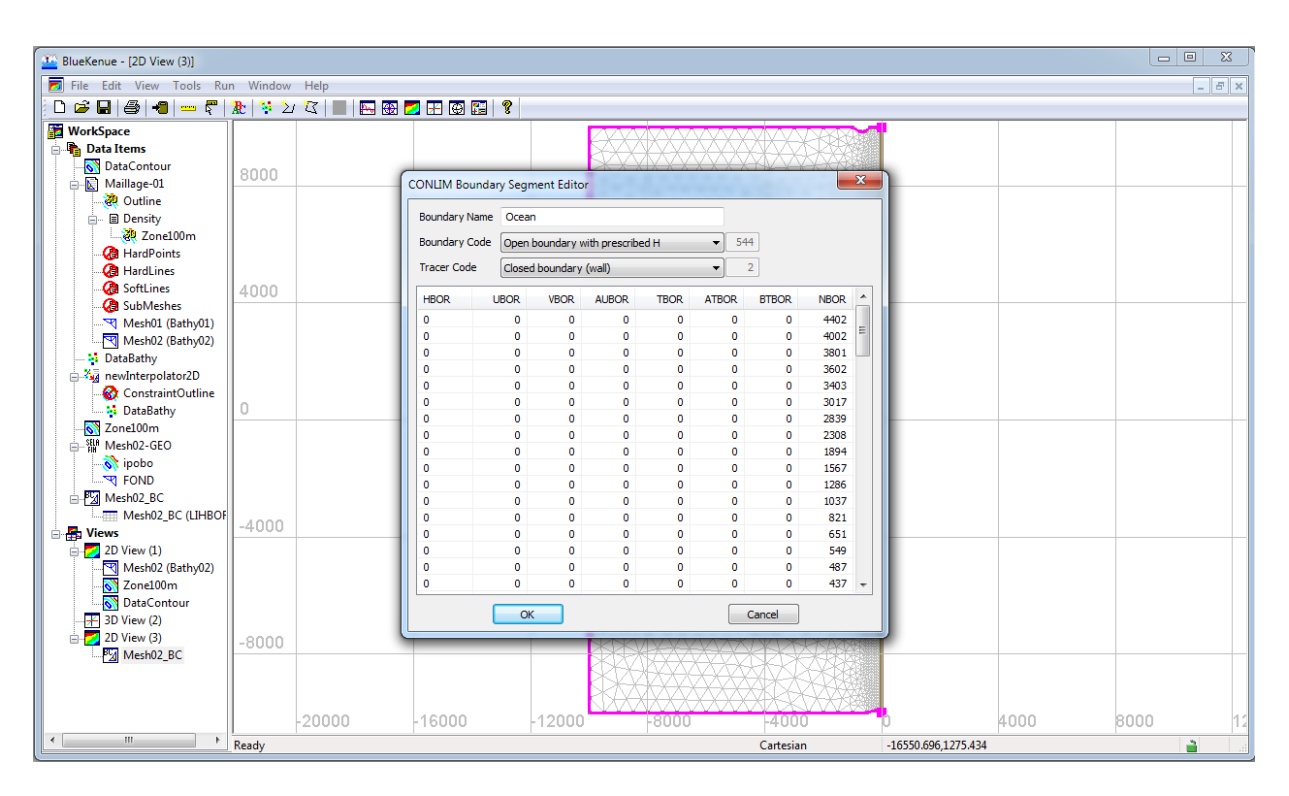

Figure 1.14 Fenêtre des conditions limites en Amont

• La frontière côté océan passe en vert (Fig. 1.15).

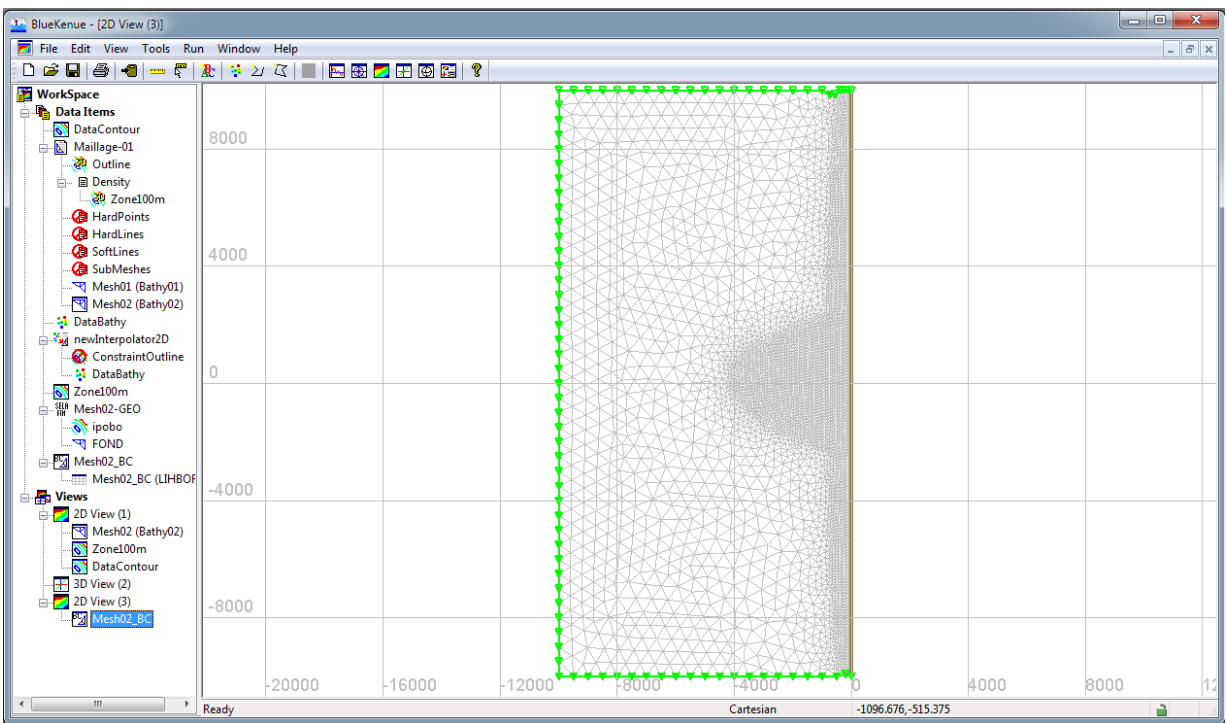

FIGURE 1.15 – Vue des conditions limites implémentées sur le maillage

- En fonction des conditions limites imposées sur les différents types de frontières, celle-ci apparaissent de couleurs diérentes.
- Pour visualiser les conditions limites, sélectionnez Mesh02 BC (LIHBOR), cliquez droit et choisissez View As Table

• Pour enregistrer le fichier des conditions limites TELEMAC, sélectionnez Mesh02 BC (LIHBOR), FILE - SAVE, et saisissez le nom du fichier de conditions limites  $\text{MeshO2-}$ BC.cli

Ce fichier des conditions aux limites peut être édité manuellement avec un éditeur de texte pour changer certaines des valeurs des variables (par exemple pour changer le type de frontière liquide (LIHBOR, LIUBOR, LIVBOR), le gradient des vitesses perpendiculairement à la paroi (AUBOR), ou l'inclinaison du vecteur vitesse sur la paroi (UBOR, VBOR))

En fait, TOMAWAC n'utilise que les colonnes 1, 12 et 13 du fichier des conditions aux limites. En colonne 1, il faut imposer le chiffre 2 pour une frontière fermée (littoral) et le chiffre 5 pour une frontière ouverte (océan). Les colonnes 12 et 13 correspondent aux numérotations des points de la frontière du modèle. Ainsi, en imposant OPEN BOUNDARY WITH PRESCRIBED H, on impose un chiffre 5 en colonne 1.

Nous disposons maintenant de deux des fichiers nécessaires au fonctionnement de TELE-MAC.

## 1.4 Ecriture du fichier de parametrage

Créez un fichier de paramètre TOMAWAC nommé Test 05-14-135.cas<sup>2</sup> et contenant :

<sup>2.</sup> téléchargeable ici : http ://maron.perso.univ-pau.fr/opentelemac/

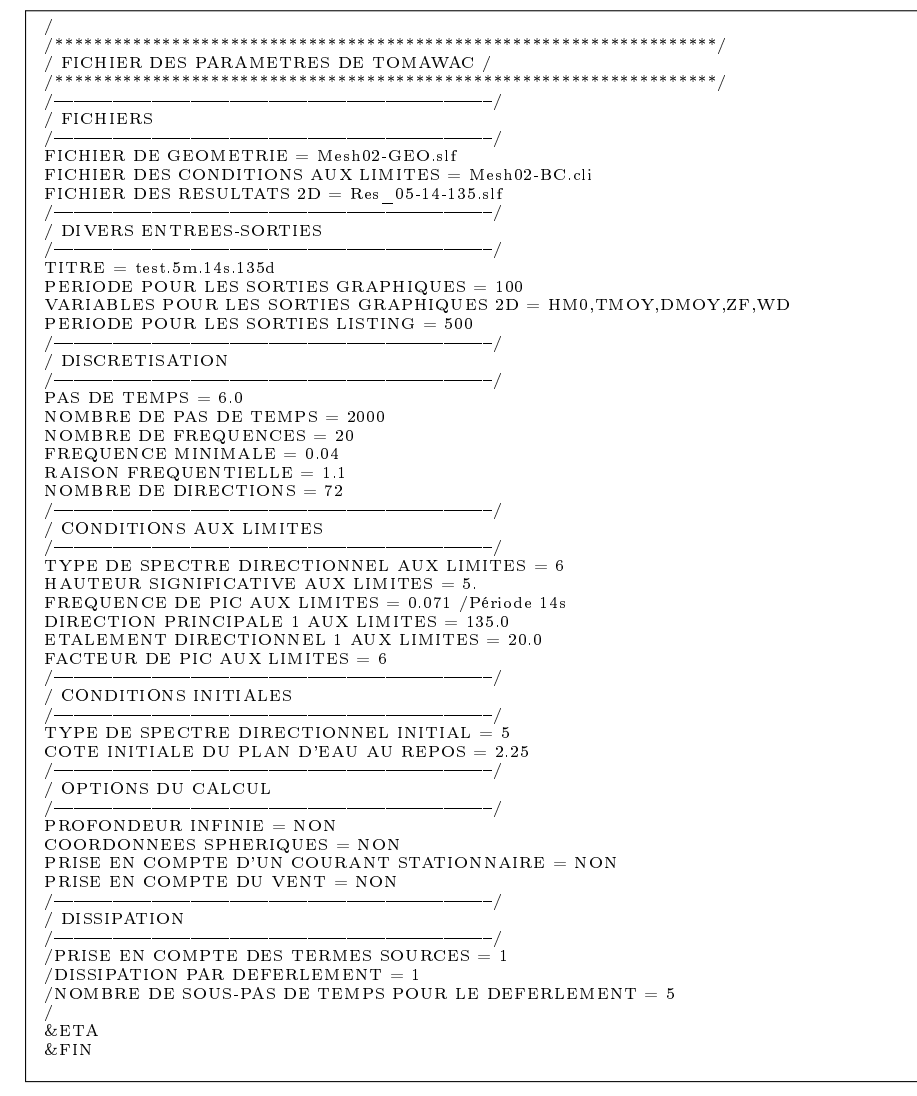

La signification et les conditions d'utilisation de chacun des mots clés ci dessus est décrite dans le manuel de TOMAWAC : guide tomawac v6p1.pdf<sup>3</sup>, et succintement dans le fichier dictionnaire  $C$ : \*opentelemac*\V7P0R1\sources\tomawac\tomawac.dico<sup>4</sup>

ATTENTION : Ne jamais ouvrir l'original de ce fichier. travaillez sur une copie

## 1.5 Lancement de la simulation

- Ouvrez une fenêtre de commande dans le répertoire de travail ( cf. Fig.??)
- Tapez la commande : tomawac s Test  $0.05-1.4-1.35$  cas ou tomawac.py s Test  $0.05-1.4-1.55$ 135.cas

Une fois le calcul terminé, vous pourrez constater la création du fichier Res 05-14-135.slf. Ce fichier contient les résultats de la simulation.

## 1.6 Visualisation des résultats

Dans la fenêtre d'accueil de BlueKenue,

Chargez le fichier Res  $05$ -14-135.slf contenant les résultats de la simulation TOMAWAC. Ce fichier est codé sous forme binaire.

<sup>3.</sup> téléchargeable ici : http ://maron.perso.univ-pau.fr/opentelemac/

<sup>4.</sup> téléchargeable ici : http ://maron.perso.univ-pau.fr/opentelemac/

- FILE-OPEN, sélectionnez l'affichage TELEMAC SELAFIN FILE<sup>(\*</sup>.SLF), choisissez Res 05-14-135.slf et cliquez sur Open
- On voit alors apparaître dans l'arborescence du fichier, les différentes variables qu'il contient (demandées à l'aide du mot clé VARIABLES POUR LES SORTIES GRA-PHIQUES dans le fichier des paramètres) : FOND correspondant à la bathymétrie (identique à celle contenue dans le fichier de géométrie), HAUTEUR HM0, DIRECTION MOY, HAUTEUR D'EAU, PERIODE MOY TMOY. (Fig. 1.16)

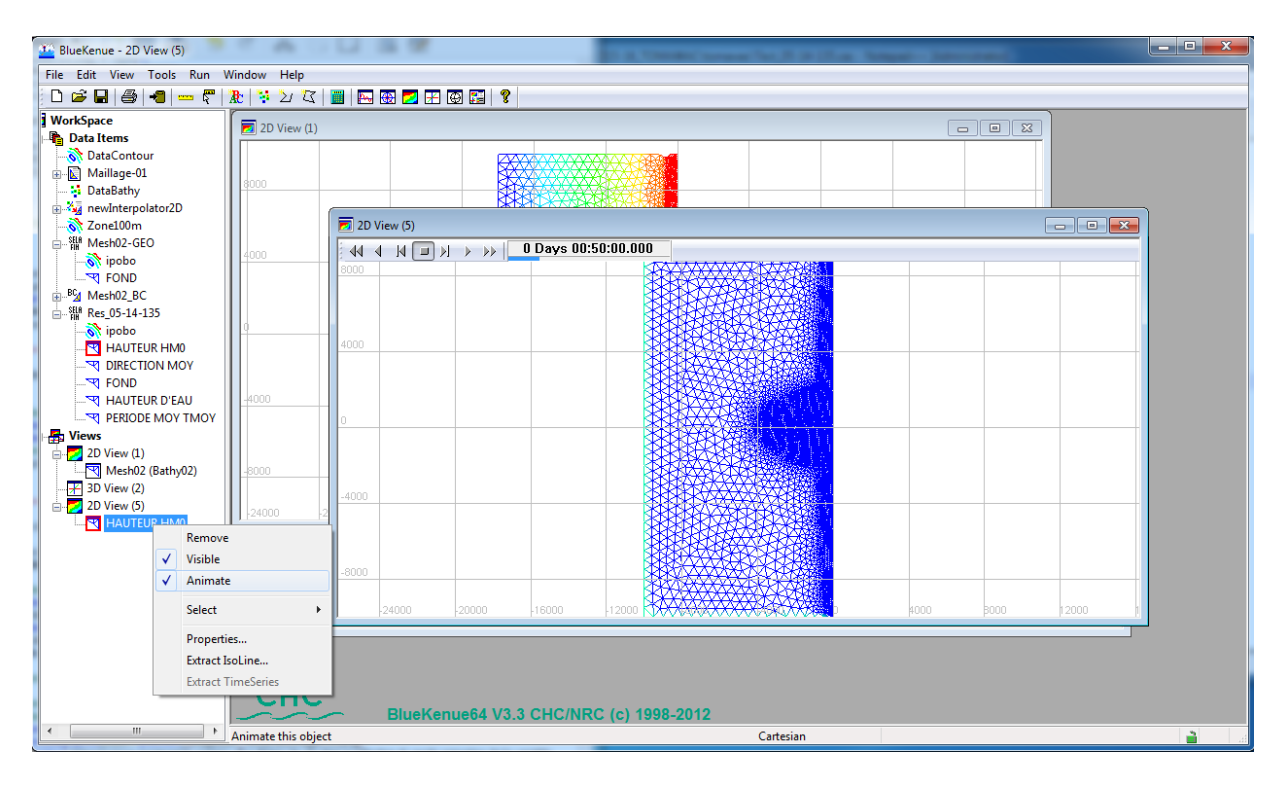

FIGURE 1.16 – Arborescence montrant le contenu d'un fichier de résultat et sélection du mode animation de la variable HAUTEUR HM0

## 1.6.1 Visualisation de la hauteur significative HM0

- Pour visualiser la hauteur significative HM0 en 2D (Fig. 1.16), sélectionnez  $HAUTEUR$  $HM0$  dans la zone d'arborescence  $Data \ Item/Res \ 05-14-135.$ slf, puis glissez-déposez l'objet, sur 2D View (1) dans la zone Views.
- Sélectionnez HAUTEUR HM0, puis cliquez droit et cochez ANIMATE. Une barre d'outils de commande d'animation apparaît en haut de la vue  $2D$  View  $(1)$ , (Fig.1.16).
- De même, Sélectionnez HAUTEUR HM0, puis cliquez droit et cochez Properties. Dans la fenêtre de dialogue qui s'affiche, en dessous de Rendering sélectionnez Surface au lieu de Wireframe. (Fig.1.17).

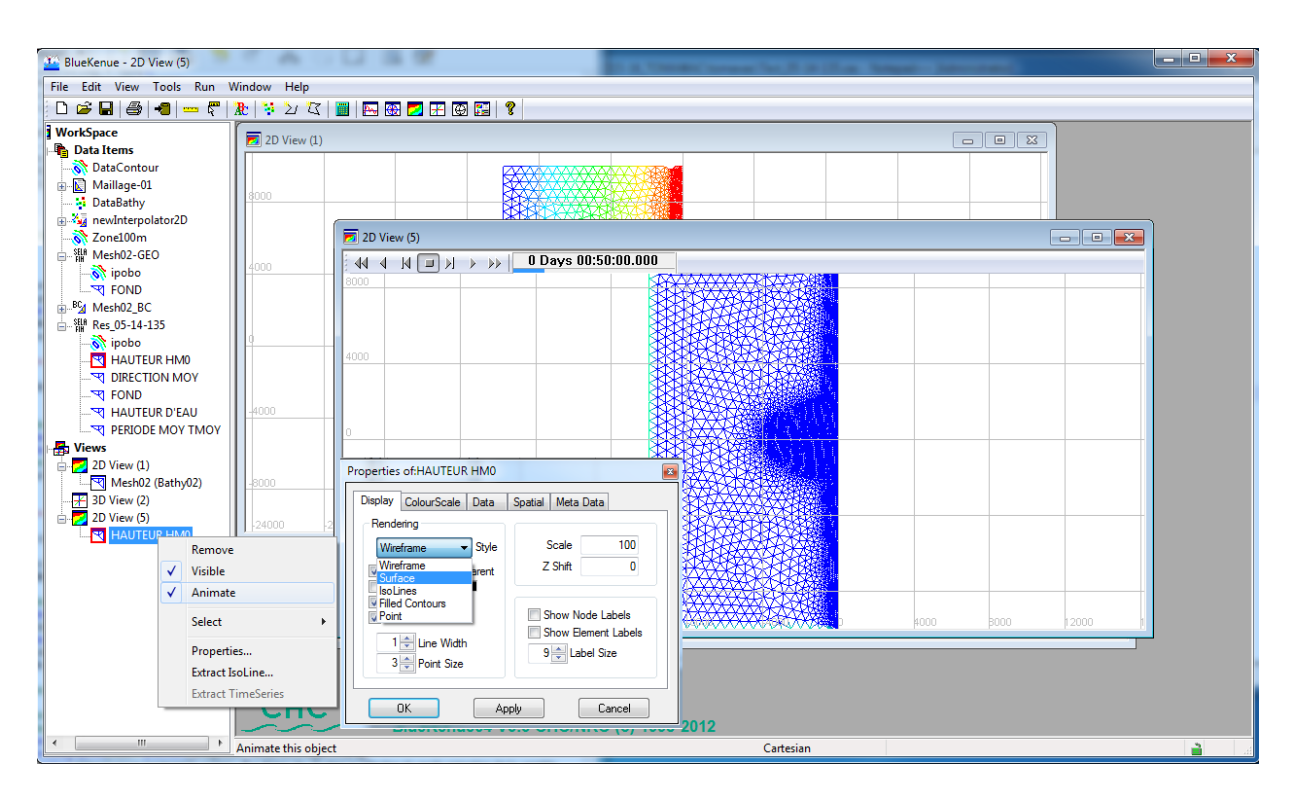

FIGURE 1.17 - Sélection de l'affichage en mode surface

• Cliquez sur les flèches de la barre d'outils d'animation pour visualiser l'animation. (Fig. 1.18).

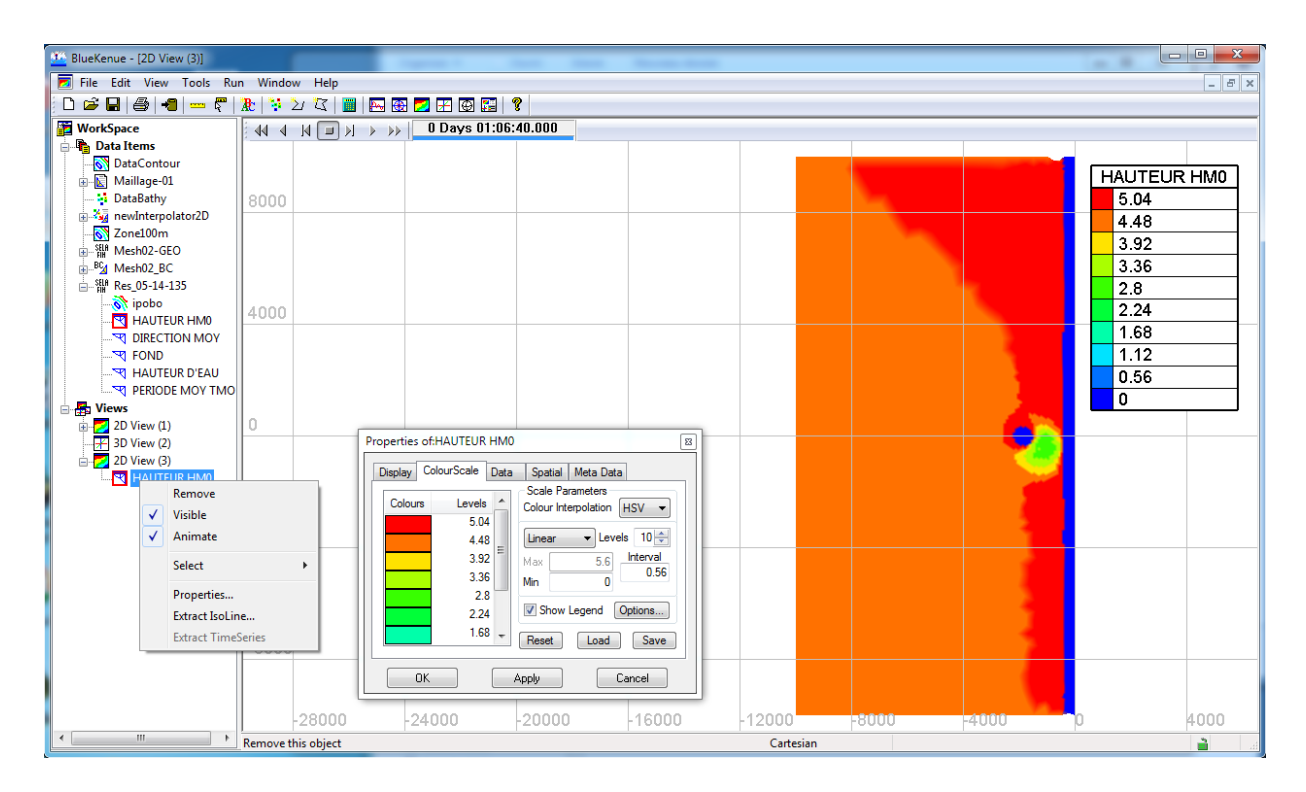

FIGURE  $1.18$  – Affichage en mode surface

• Toujours dans *Properties*, sélectionnez l'onglet COLOURSCALE, cliquez sur SHOW LE-GEND, puis sur le bouton APPLY, afin d'afficher la légende des couleurs. (Fig.1.18).

## 1.7 Et si ça ne marche pas !

### 1.7.1 A vérifier

- Dans les fichiers .cas : ne mettre ni tabulation, ni ligne vide
- Dans les chemins menant aux répertoires : ni espace, ni caractères accentués.
- Les maillages :
	- travaillez et rectifier les coins
	- veillez a ne pas avoir de mailles trop écrasées : triangle allongé
	- attention aux irrégularités sur les frontières ! !
- Veillez à avoir de la place sur le disque pour que le fichier de résultats puissent s'enregistrer !

### 1.7.2 Listing type 1

Si après lancement vous obtenez un listing de ce type :

```
*******************************
* CONSTRUCTION DES POINTEURS : *
*******************************
READGEO1 : TITRE= newSelafin
NOMBRE D'ELEMENTS : 43287
NOMBRE REEL DE POINTS : 22369
MXPTEL (BIEF) : NOMBRE MAXIMUM D'ELEMENTS VOISINS D'UN POINT : 9
 NOMBRE MAXIMUM DE POINTS VOISINS D'UNPOINT : 9
CORRXY (BIEF) : PAS DE MODIFICATION DES COORDONNEES
MAILLAGE : MESH ALLOUE
 ****************************************
* FIN DE L'ALLOCATION DE LA MEMOIRE : *
****************************************
forrtl : severe (157) : Program Exception - access violation
Image PC Routine Line Source
 out2804_wintel64. 000000014011210D ELEBD 207 elebd.f<br>out2804_wintel64. 00000001400E6356 INBIEF 211 inbief.f<br>out2804_wintel64. 00000001400C1722 WAC 189 wac.f
out2804_wintel64.0000000140050EA1 MAIN__ 121 homere_tomaw
ac.f
out2804_wintel64. 0000000140404FCC Unknown Unknown Unknown
 out2804_wintel64. 00000001403DC6CB Unknown Unknown Unknown
kernel32.dll 00000000775D652D Unknown Unknown Unknown
ntdll.dll 000000007770C541 Unknown Unknown Unknown
Duree du calcul : 1 secondes ( 0 :0 :1 ) (systeme=0.156 sec)
 ________________________________________________________
*** RESTITUTION DES FICHIERS ***
- FICHIER DES RESULTATS 2D : Res_05-14-135.slf
- Res_05-14-135.slf
- FICHIER DES RESULTATS PONCTUELS : spect
- spect
 ________________________________________________________
Execution terminee : tomawac.bat
________________________________________________________
\overline{\text{No}} compilation/linking/file errors detected.
No execution errors detected.
Returning exit status 0
 =========================================================
Telemac System 5.6 to 6.2 - Perl scripts version 6.2
 =========================================================
...stopping.
```
 $\Rightarrow$  Revoir le maillage

# Chapitre 2

# ISA4 & ISA5 - Compléments sur BLUEKENUE

## Introduction

Des introductions à la manipulation de BLUEKENUE ont été présentées dans les deux chapitres précédents. Dans cette partie nous montrerons comment travailler plus finement sur les maillages.

## 2.1 Autres manipulations des maillages

### 2.1.1 Créer un maillage fonction de la bathymétrie

Dans cette partie, nous réaliserons un maillage dont la taille des mailles est fonction de la bathymétrie.

Nous allons réaliser un maillage dont la valeur sera égale à 275 − z, avec z la valeur de la bathymétrie. Les valeurs de la bathymétrie étant comprises entre 260 et 252, nous obtiendrons des tailles de mailles variant de 15 m au bord jusqu'à 23 m au plus profond de la zone d'étude. Nous repartirons du maillage Mesh05 obtenu au ??

- Sélectionnez le maillage Mesh05 qui intègre l'information de la bathymétrie.
- TOOLS CALCULATOR.
- Dans la variable A, tapez  $275$ , (Fig. 2.1)
- Sélectionnez dans la liste déroulante en face de la variable B MESH05
- Dans la zone EXPRESSION, Tapez A-B
- Renseignez les champs RESULT NAME PAR MESH06, puis UNITS par M
- Validez en cliquant sur EVALUATE. le nouveau maillage  $Mesh06$  apparaît dans l'arborescence.
- Sélectionnez le, puis Glisser-Déposer le dans  $Maillaqe01/Density$
- Double cliquez sur  $Maillage01$ , puis RUN afin de créer le nouveau maillage désiré et renommez le Mesh07. Lors de cette opération où on risque de changer fortement la densité des mailles, il faut vérifier que le  $Default Edge Length$  est toujours approprié.
- Glissez-Déposez Mesh07 sur  $2D$  views afin de visualiser le résultat souhaité.
- Refaites l'opération d'interpolation sur  $MeshO7$  et la bathymétrie afin d'y intégrer l'information de profondeur. (Fig.2.2)

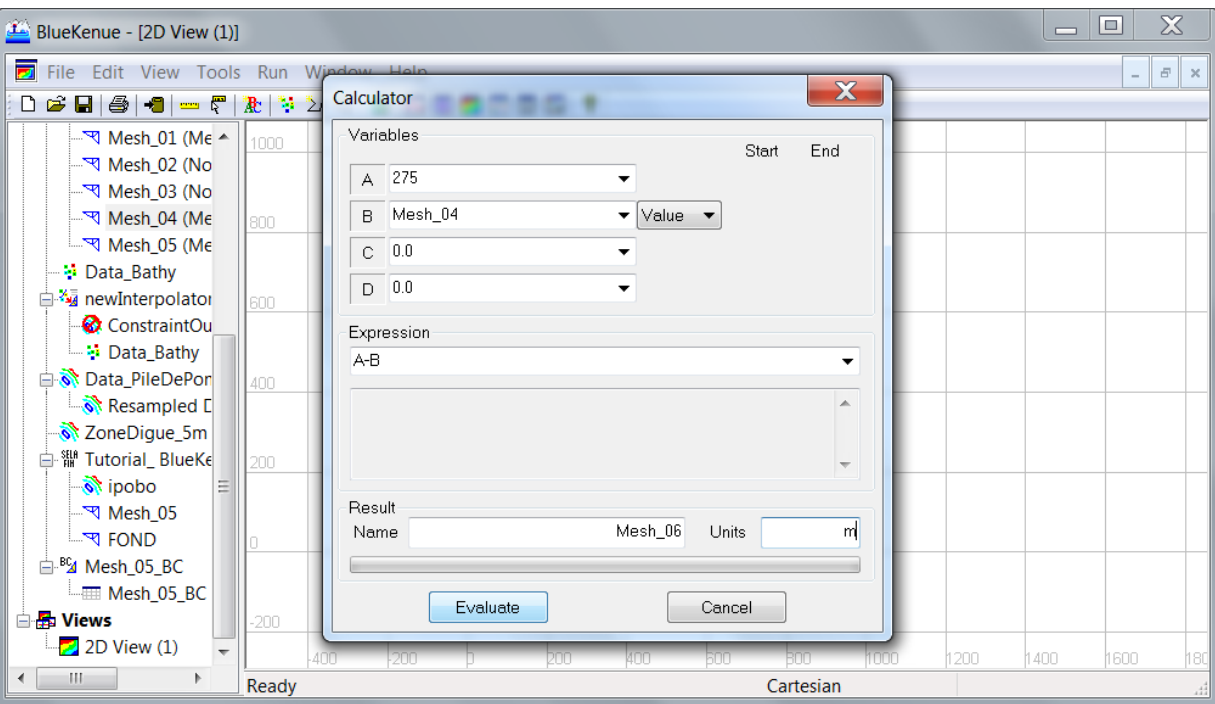

Figure 2.1 Boite de dialogue de Tools-Calculator

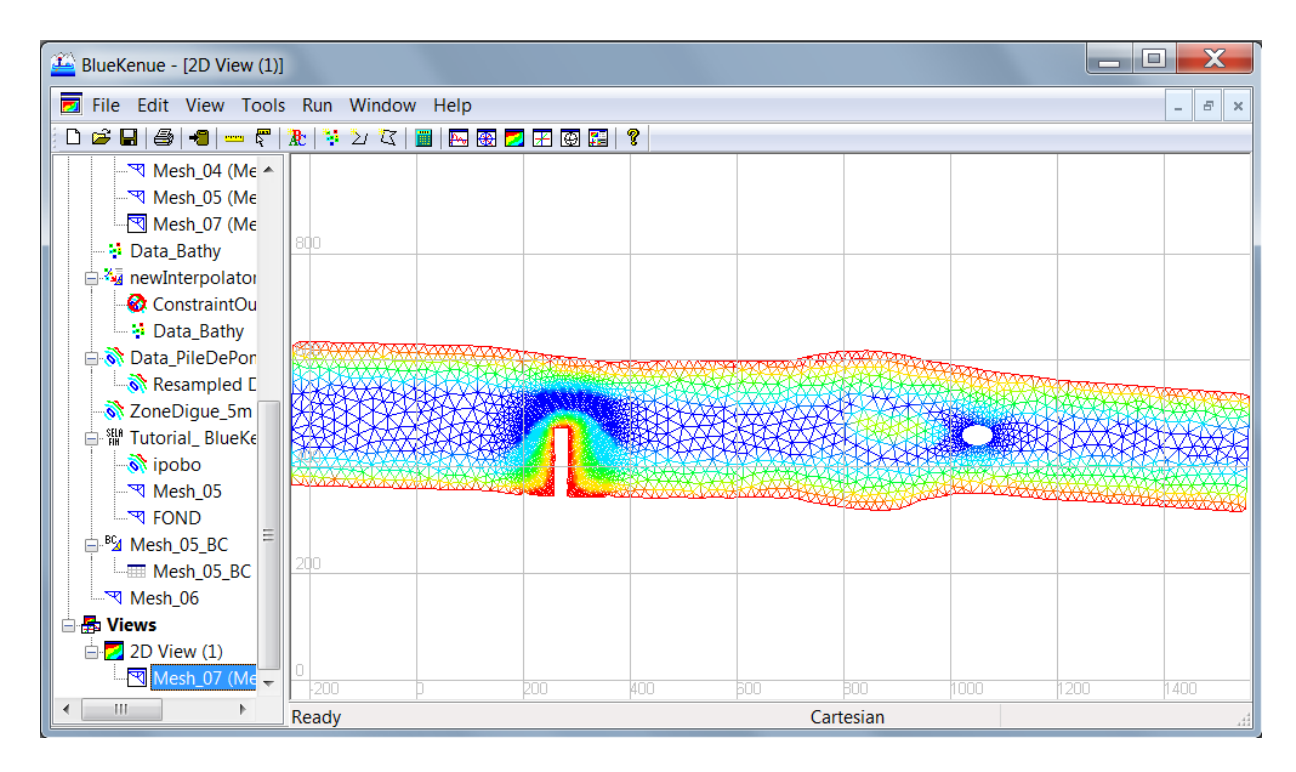

Figure 2.2 Maillage dont la longueur est fonction de la bathymétrie

### 2.1.2 Créer un point dur

Il est possible d'affiner le maillage autour de points particuliers nommés « HardPoints ». Nous allons examiner comment créer un point de ce type.

• FILE-NEW- POINTS : la flèche de la souris est désormais accompagné d'un petit carré à son extrémité (On peut aussi cliquer directement sur le bouton NEWPOINTSET dans la barre d'outils)

- Dans 2D Views, Sélectionnez approximativement le point de coordonnées (0, 600), puis tapez sur la touche ESCAPE (ou recliquer sur le bouton NEWPOINTSET).
- Dans la fenêtre renseignez le nom du point POINT 01 et l'unité M, validez sur OK (Fig. 2.3)

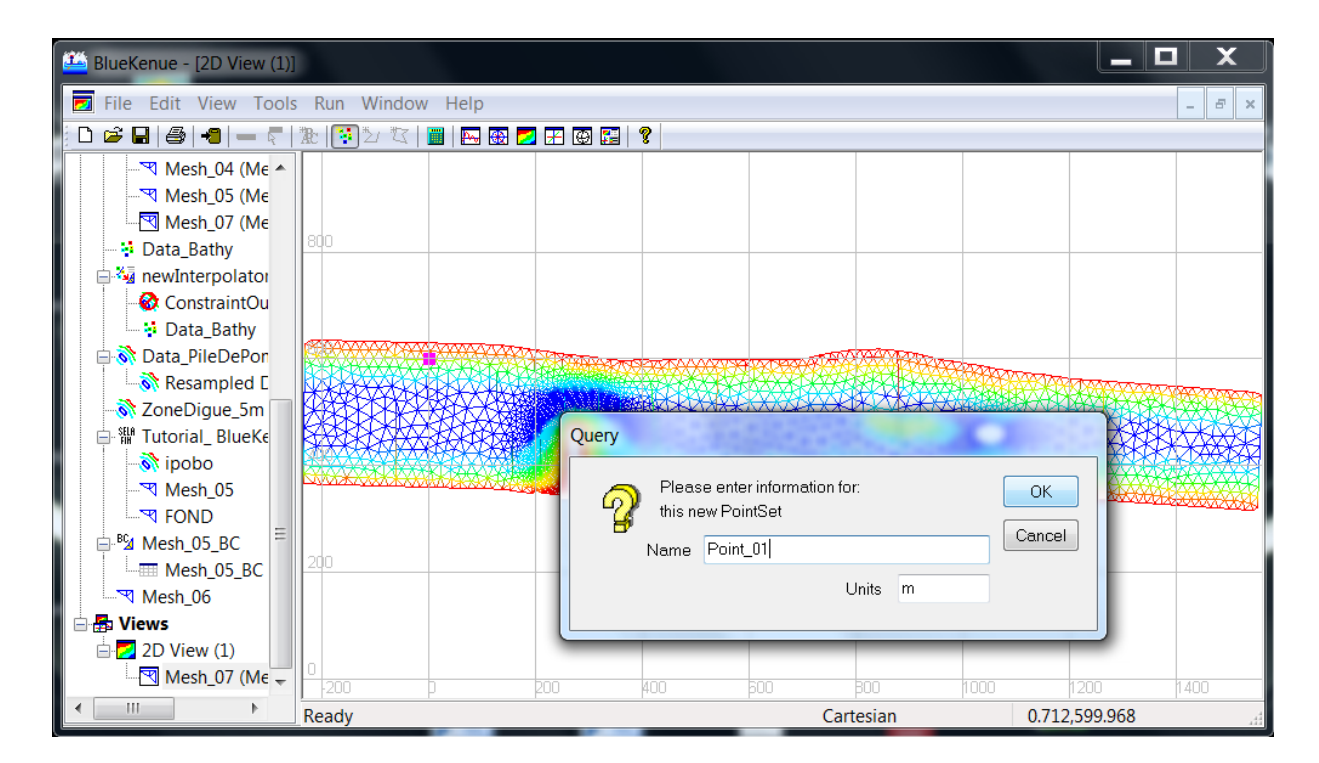

Figure 2.3 Création d'un Point

- Le  $Point$  01 apparaît dans l'arborescence
- Dans 2D Views, Double cliquez le point pour le sélectionner, puis cliquez Droit, puis EDIT.
- Corrigez les coordonnées avec X 0, et Y 600 et ajustez la valeur du point à 3 (Fig. 2.4), validez sur OK

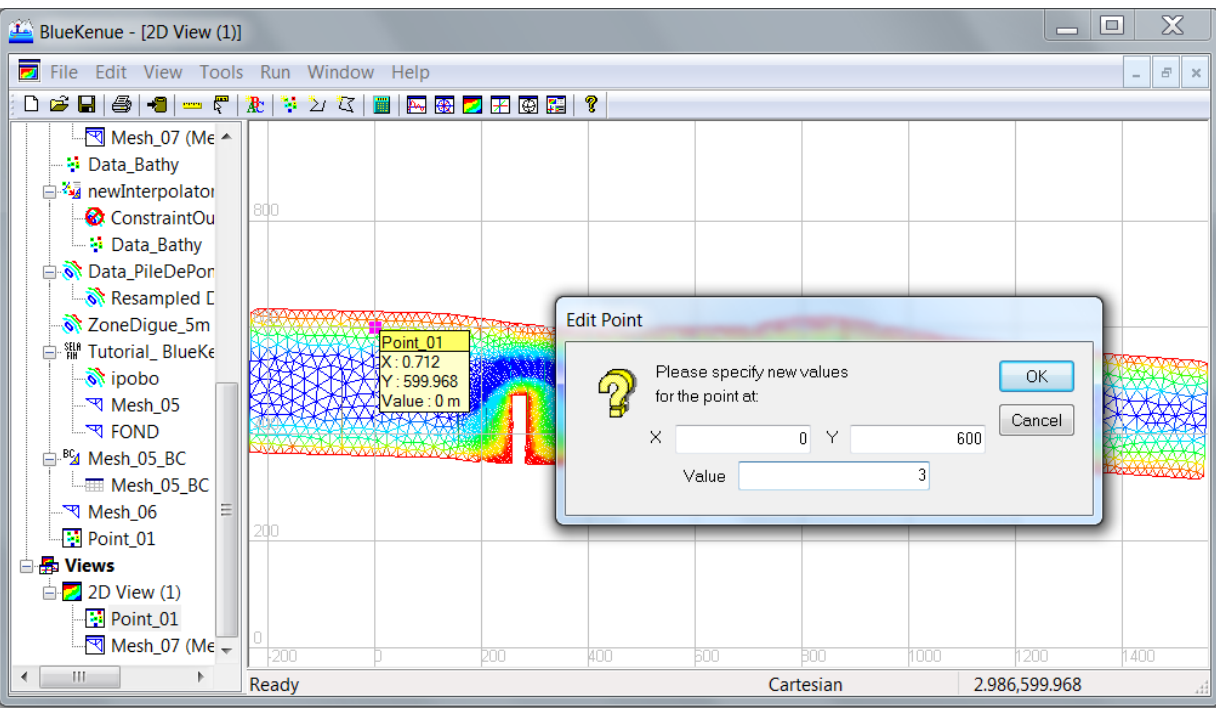

Figure 2.4 Correction des coordonnées du point et attribution de sa valeur

- Sélectionnez Point 01 dans l'arborescence, puis Glissez-Déposez le dans Maillage01/HardPoints. La valeur 3 attribuée au point correspondra à la taille de maille autour du point. Cette valeur prend priorité sur toutes les autres conditions.
- Double cliquez sur  $\textit{Maillage01}$ , RUN afin de créer le nouveau maillage désiré et renommez le Mesh08.
- Glissez-Déposez Mesh08 sur 2D views afin de visualiser le résultat souhaité.
- Refaites l'opération d'interpolation sur *Mesh08* et la bathymétrie afin d'y intégrer l'information de profondeur. (Fig.2.5)

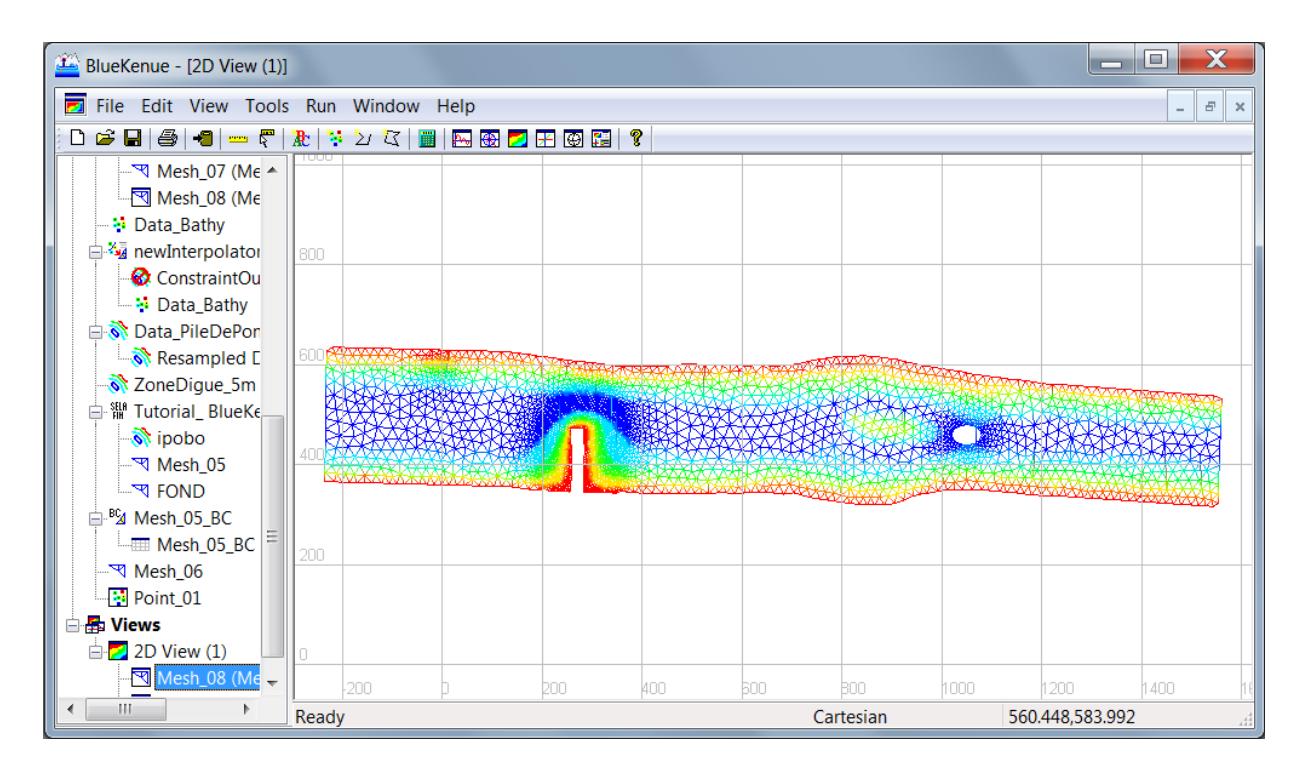

Figure 2.5 Maillage Mesh08 intégrant le point dur en (0, 600)

## 2.2 Maillages spécifiques aux canaux et rivières

### 2.2.1 Utiliser la fonction maillage pour un canal

Il est possible de mailler une zone d'étude entre deux courbes dénissant les rives d'une rivière, pour pouvoir générer un maillage allongé (dans le sens du courant !), minimiser le nombre de n÷uds et dans certains cas augmenter le pas de temps de Telemac. On indique le nombre de n÷uds transverses et la longueur des mailles dans le sens longitudinale. Si on connait la ligne exacte du thalweg de la rivière on peut aussi l'intégrer dans le maillage du canal (mais ce n'est pas nécessaire) ; cela aura l'avantage de placer des points exactement sur ce thalweg avec sa propre bathymétrie (si on la connait). Ce maillage pourra ensuite être intégré à un autre maillage plus général. Pour expliquer cette démarche, supposons que nous ayons un affluent qui vient se jeter dans notre morceau de rivière en amont du pont.

- File Open, Sélectionnez les lignes contenant les coordonnées des rives Data\_Rive\_Droite.i2s et Data\_Rive\_Gauche.i2s.
- Glissez-Déposez ces lignes sur  $2D$  Views afin de les visualiser
- File New T3 Channel Mesher, Tapez 5 dans CrossChannelNodeCount de façon à avoir 5 nœuds en transversal, puis 50 dans ALONGCHANNELINTERVAL pour une longueur de mailles de 50 m en longitudinal. Validez sur OK (Fig. 2.6).

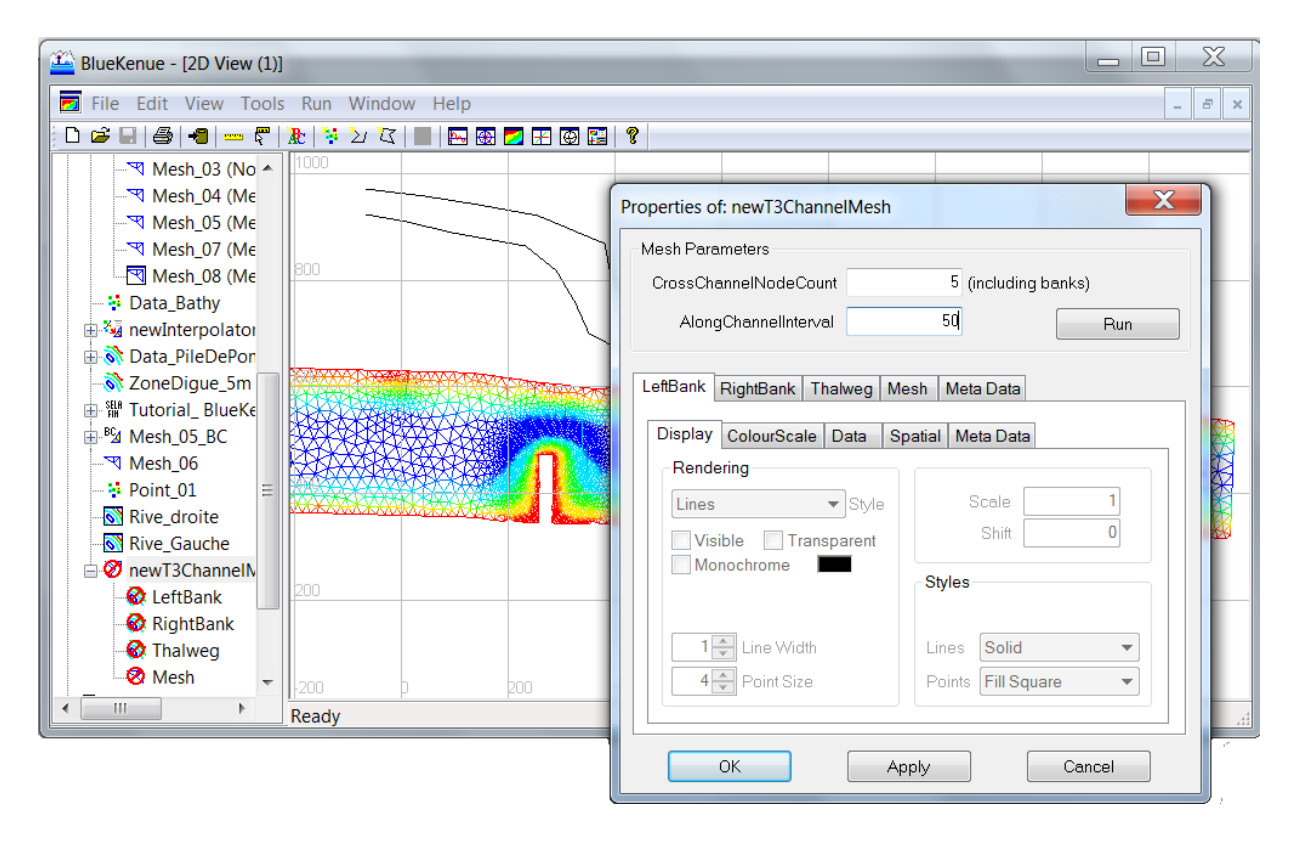

Figure 2.6 Création d'un maillage pour chenal (T3ChannelMesh)

- Dans l'arborescence, Glissez-Déposez Data Rive Droite sur NewT3ChannelMesh/RightBank, puis faites de même pour *Data* Rive Gauche et LeftBank. Si on a une ligne pour représenter le thalweg, en faire de même.
- Double Cliquez sur NewT3ChannelMesh, Renommez le Channel (en cliquant sur l'onglet Meta Data puis cliquez Run, puis Apply, puis OK
- le nouveau maillage apparaît dans  $Channel/Mesh$ , Changez son nom en  $ChannelMesh01$ , puis Glissez-Déposez le sur 2D-Views pour le visualiser.

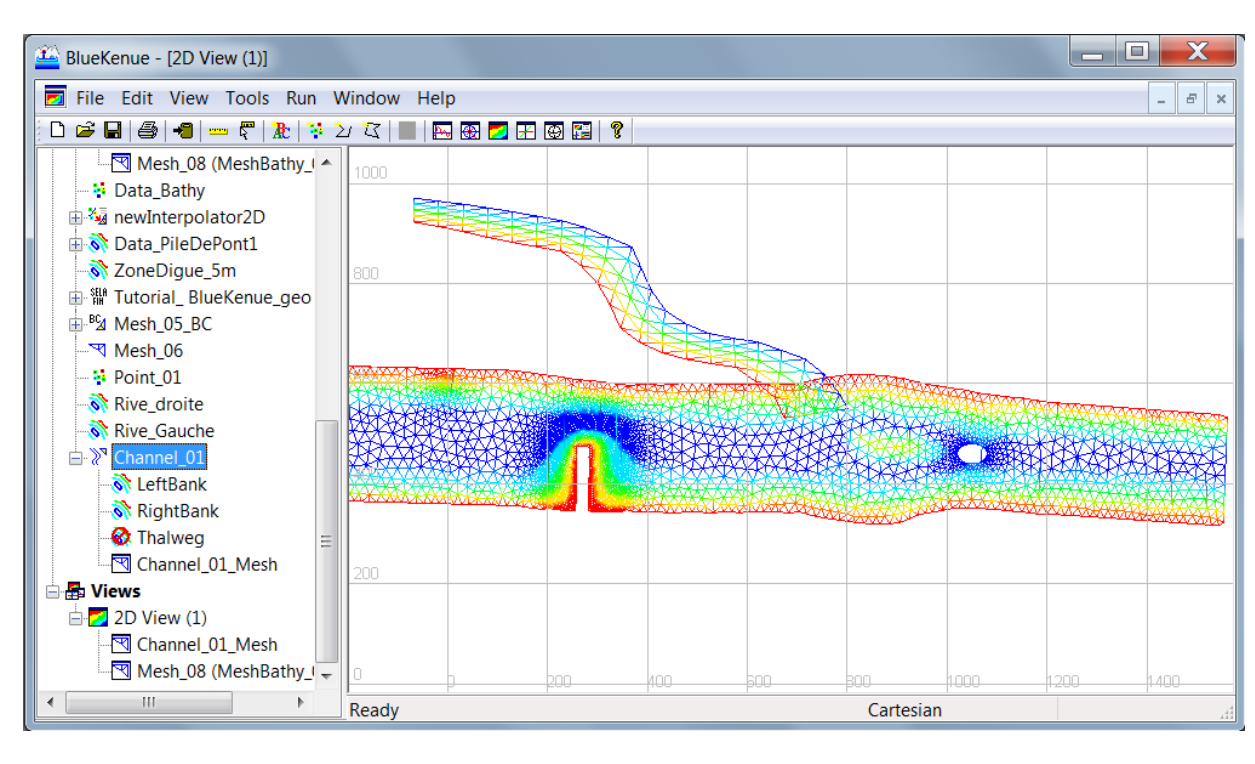

• Les deux maillages existent, mais ne sont pas connectés. (Fig. 2.7)

Figure 2.7 Les deux maillages ne sont pas connectés

- Pour intégrer le maillage du canal, Glissez Déposez ChannelMesh01 sur Maillage01/SubMeshes.
- Double cliquez sur *Maillage01*, puis RUN, afin de créer le nouveau maillage désiré et renommez le Mesh09.
- Glissez-Déposez Mesh09 sur 2D views afin de visualiser le résultat souhaité. (Fig.??). On y voit l'attribut NodeType. Enfin Refaites l'opération d'interpolation de la bathymétrie sur  $Mesh09$  (ajoutez les données bathymétriques du canal dans l'interpolateur) afin d'y intégrer l'information de profondeur.

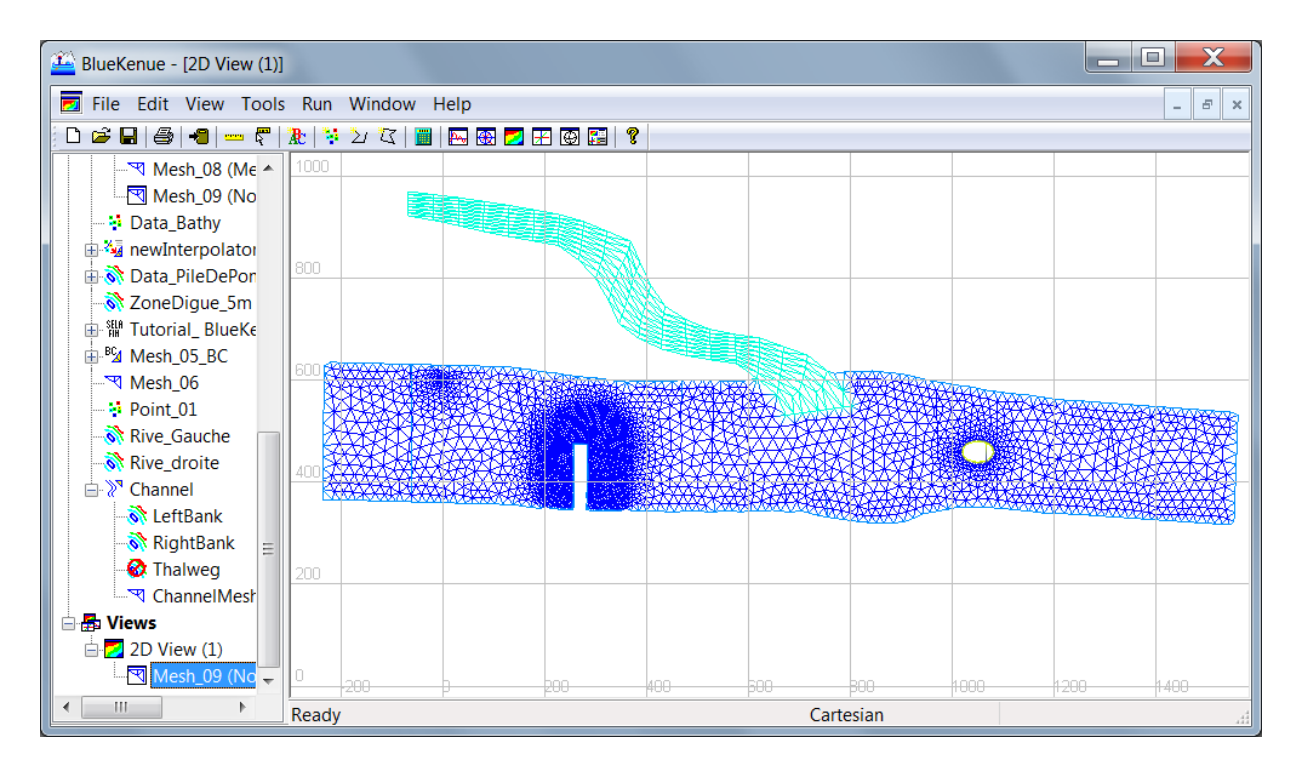

FIGURE 2.8 – Résultat final avec les deux maillages connectés

## 2.3 Modification d'une partie d'un maillage

Les gros maillages sont souvent le résultat de plusieurs manipulations comme la jonction de plusieurs petits maillages ensemble, leurs modifications manuelles (par exemple supprimer. ajouter ou déplacer des n÷uds, inverser des faces des éléments), et on ne peut donc pas utiliser les fichiers de BlueKenue, au format .t3m, pour effectuer une dernière amélioration importante locale car ces modifications manuelles n'y seraient pas incorporées. Si on veut améliorer localement le modèle il faut donc le faire sans toucher au reste du maillage. On va indiquer comment :

- Créer un trou dans un maillage
- Extraire un sous-maillage
- Éditer une ligne
- Éditer une maille
- Créer un sous-maillage de la même taille que le trou
- Assembler ce sous-maillage avec le maillage principal.

Dans l'exemple suivant le maillage original possède un chenal décrit avec 4 points, et on veut le décrire plus finement avec 6 points sur une portion seulement de son cours, sans toucher au reste du modèle.

Cet exemple montre comment l'utilisateur ne doit pas hésiter à utiliser tous les outils nécessaires de BlueKenue pour travailler manuellement son maillage et obtenir un modèle qui représente le mieux possible le phénomène physique.

### 2.3.1 Préparation du maillage original

Recopiez le fichier Mailleur general.t3m de création d'un maillage, et les deux rives du canal rive droite.i2s puis rive gauche.i2s dans le répertoire de travail.

Ouvrez une nouvelle fenêtre de travail par exemple 2D View (3). (Cliquez dans la barre d'outils sur le bouton New 2D View.)

- FILE OPEN, sélectionnez l'affichage 2D T3 MESH  $(*.T3M)$ , choisissez MAILLEUR general.t3m
- $\bullet$  Dans la zone *Data Items*, double cliquez sur *Mailleur general*, vérifiez : Resample Outline, Edge Growth Ratio, Default Edge Length, Auto Smooth Mesh, puis cliquez sur Run, Yes, OK, OK
- Un nouvel objet New Mesh est créé. Cliquez droit sur New Mesh, puis sur Properties, Meta Data, et remplacez New Mesh par MAREGION 0, validez par OK.
- glissez-déposez maregion 0 sur 2D View(3). Par default les couleurs sont fonction du type de nœud (Node Type). On peut cliquer sur chacun des paramètres de Mailleur general qui ont servi lors du maillage, les déposer sur 2D View (3) et changer leurs couleurs pour faire apparaitre :
	- les deux routes, (route1, route2)
	- la frontière extérieure (Outline),
	- le polygone local de densité, (dens1),
	- Les 2 lignes dures, (ligne dur1, ligne dur2)
	- Le maillage à 4 points du canal (maillage canal 4 points).

On notera que dens1, et les 2 lignes dures ont été rajoutées par l'utilisateur pour contrôler la densité du maillage sur la frontière.

• Sauvegardez maregion  $\theta$  en le sélectionnant, puis  $\text{FILE} - \text{SAVE } \text{Copy}$  as **maregion** 0.t3s

Ici le canal a été défini par 4 nœuds espacés d'environ 8 m transversalement et de 20 m longi-

tudinalement. On désire le préciser avec 6 nœuds espacés de 10 m.

- Pour situer le canal, ouvrez ses rives droite et gauche et les déposer dans la vue :
	- FILE OPEN, sélectionnez l'affichage LINE SETS  $(*.12s,*.13s)$ , choisissez rive droite.i2s puis rive gauche.i2s.
	- glissez-déposez rive droite puis rive gauche sur  $2D$  View $(3)$ .
	- Sur chacune des 2 rives Cliquez droit, Properties, Display, et choisissez LINES AND Points pour l'option Style, pour faire apparaitre les points décrivant les rives.

#### 2.3.2 Création d'un trou dans le maillage

On va créer un trou où se trouvera le maillage plus détaillé du canal.

On va dénir un polygone fermé à l'intérieur duquel les éléments seront supprimés pour créer un trou. Le tracé (donc la taille) de ce polygone doit être choisi judicieusement sachant que la taille des mailles dans le modèle plus raffiné (lors de sa création plus tard) devra grandir de 10 m (nouvelle dimension du canal) à environ 100 m, au lieu de 20 m à 100 m, sur une même distance perpendiculaire au canal. Il faut donc laisser à BlueKenue suffisamment de place. Sachez aussi que Telemac fait un meilleur travail quand la taille des éléments ne varie pas trop brusquement d'un triangle à l'autre.

Un élément sera supprimé si ses 3 points sont complètement à l'intérieur du polygone.

- Cliquez dans la barre d'outils sur le bouton NEW CLOSED LINE,
- définissez le polygone en cliquant avec la souris, puis
- recliquez sur NEW CLOSED LINE pour terminer, et lui donner un nom, par exemple poly EXTRACTION TROU. (fig. 2.9). Sauvegardez le. (A titre d'exemple, on peut aussi charger le polygone poly extraction trou.i2s)

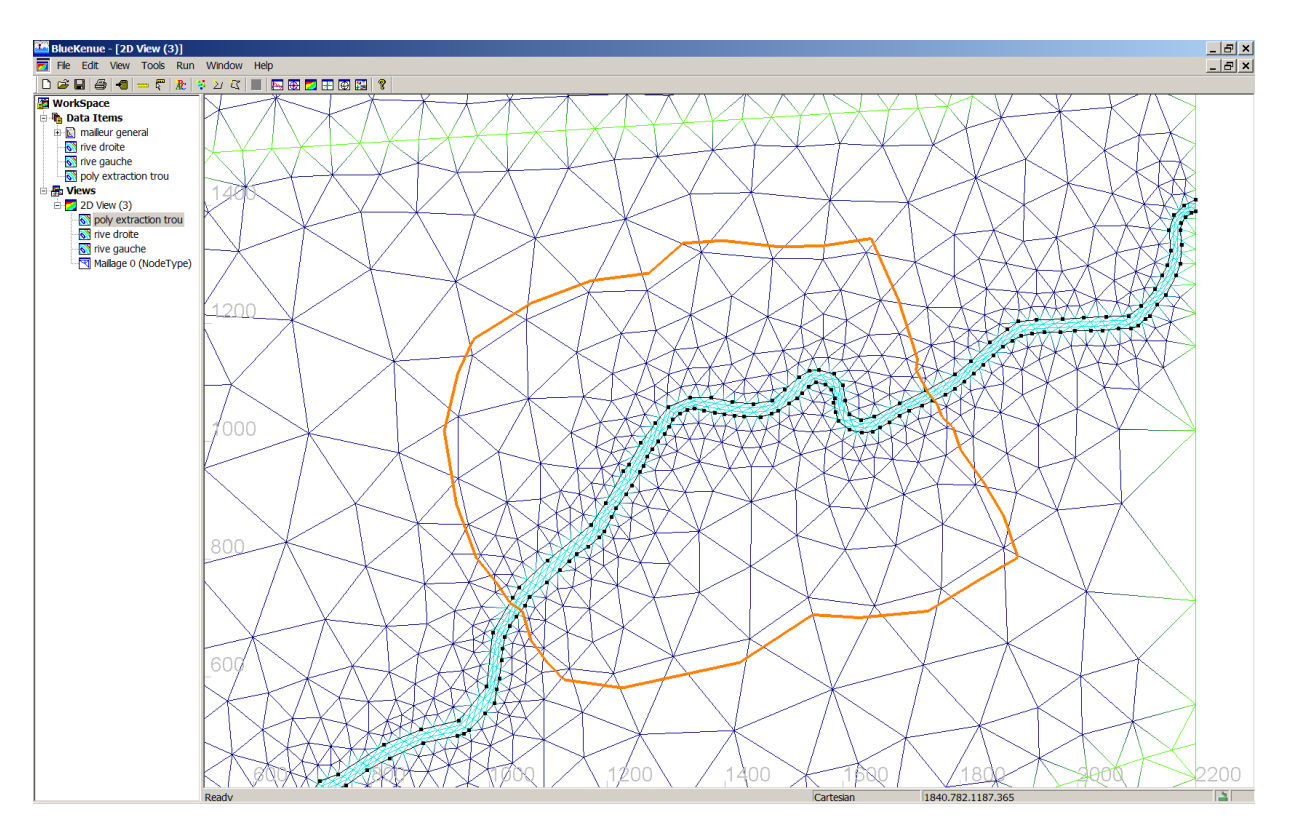

FIGURE 2.9 – Définition du polygone pour créer un trou dans le maillage

• Cliquez sur *maregion 0*, puis cliquez sur EDIT, T3 MESH, puis DELETE ELEMENTS in Polygone. Dans la fenêtre qui apparait choisissez poly extraction trou. Le

maillage apparait avec son trou (fig. 2.10). Il faut lui donner un nouveau nom en cliquant sur *maregion*  $\theta$ , puis Cliquez droit, puis sur PROPERTIES, META DATA, et remplacez  $margion$  0 par MAREGION 1, validez par OK. Sauvegardez maregion 1.

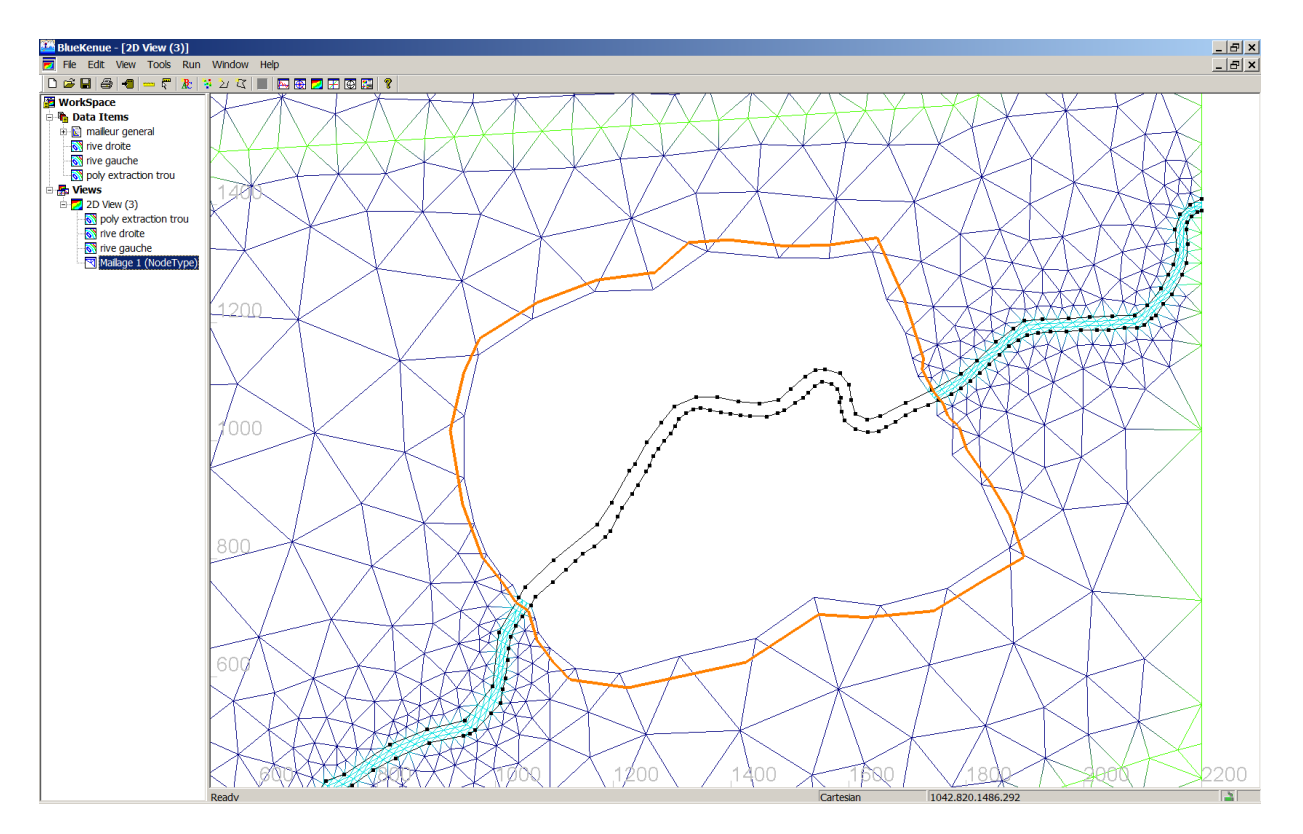

FIGURE  $2.10$  – Maillage avec le trou

#### 2.3.3 Extraction d'un sous-maillage

A titre d'information (nous ne nous en servirons pas) on peut extraire le maillage du trou comme suit :

- Sélectionnez maregion  $\theta$ ;
- $\text{TOOL} \text{T3} \text{ MESH} \text{EXTRACT} \text{ SUBSET}$ . Dans la fenêtre qui s'ouvre choisissez le polygone fermé qu'on désire. Ils sont dans "Where Elements are within the Polygon" :  $poly$ extraction trou, OK
- Un sous-objet est créé maregion  $0(Subset)$
- Cliquez droit sur maregion  $0(Subset)$  properties Meta data, renommez le maillage trou  $canal \nvert/4 points$ , et sauvegardez le . On notera seulement qu'il possède 418 nœuds et 793 éléments.

### 2.3.4 Création du maillage plus fin à l'intérieur du trou

BlueKenue exige que pour joindre deux maillages (dans notre cas, l'ancien maillage général avec son trou et le nouveau maillage du trou), il faut que tous les points sur les frontières communes à ces 2 maillages soient exactement les mêmes. En general cela se fait facilement, mais dans notre cas, à cause du canal qu'on veut changer, il va falloir quelques manipulations manuelles décrites ci-dessous qui seront des bons exemples pour l'édition d'un projet.

D'abord on va s'assurer que les points de début et de fin des deux rives du canal, à l'intérieur du trou, correspondent aux points de l'ancien maillage.

#### Édition des lignes création de la rive gauche dans le trou

Il faut définir des rives plus courtes pour le canal pour son parcours dans le trou : extraction de la portion des rives qui se situent à l'intérieur du trou

- Zoomez sur le canal à son passage Ouest du trou. Cliquez sur *rive gauche* dans la zone Views. Dans la fenêtre de visualisation double cliquez sur le point de la rive gauche le plus proche de la frontière du trou (fig. 2.11 gauche). Toute la ligne se sélectionne en couleur magenta. Cliquez droit, puis cliquez sur Split Selected line. La ligne a été coupée et sa partie aval (dans le sens de numérotation des n÷uds) n'est plus sélectionnée.
- Avec la souris déplacez l'image vers le passage Est du canal dans le trou. Vériez que rive gauche est toujours sélectionné. Double cliquez sur le point de la rive gauche le plus proche de la frontière du trou. Cliquez droit, puis cliquez sur SPLIT SELECTED LINE. La ligne a encore été coupée et sa partie aval n'est plus sélectionnée.
- Cliquez sur New Open Line dans la barre d'outils. Sélectionnez 2 points n'importe où dans la fenêtre 2D view (3), cliquez de nouveau New Open Line pour terminer l'entrée de la ligne; Renseignez le nom de cette nouvelle ligne RIVE GAUCHE TROU. OK.
- Double cliquez sur un des deux points de cette ligne, Cliquez droit, puis cliquez sur CUT. On a ainsi créé une nouvelle ligne dans Views, mais elle est vide, avec le signe du cercle rouge.
- Dans la fenêtre de visualisation Double cliquez sur la portion de la *rive gauche* à l'intérieur du trou, Cliquez droit, puis cliquez sur  $COPY$ . (fig. 2.11 droite)

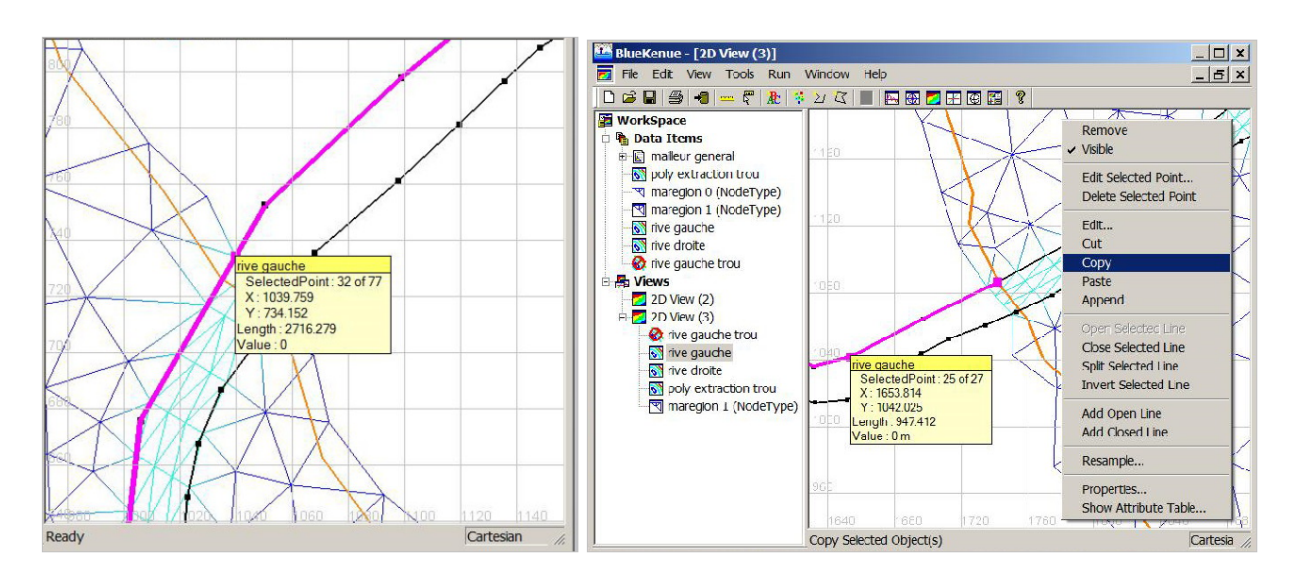

FIGURE  $2.11 - A$  gauche, Identification du point de la rive gauche proche de la frontière Ouest, et à droite, segment de la rive gauche dans le trou

- Cliquez droit sur *rive gauche trou* dans *Views*, PASTE.
- La nouvelle ligne ainsi créée n'est plus vide, elle contient le segment à travers le trou. Sauvegardez la nouvelle ligne RIVE GAUCHE TROU.

#### Édition des lignes - création de la rive droite dans le trou

Répétez le paragrapheprécédent pour la rive droite, et créez la ligne RIVE DROITE TROU. Ces deux lignes rive gauche trou et rive droit trou sont des segments de ligne à travers le trou mais elles ne s'arrêtent pas forcement à la frontière du trou. Il faut donc ajuster leurs points de début et de fin.

#### Édition des lignes ajustement des coordonnées

On va ajuster les coordonnées des extrémités des 2 lignes rive gauche trou et rive droite trou de manière à ce qu'elles correspondent aux coordonnées de l'ancien maillage global.

Remarque : Dans ce qui suit, on devra cliquer sur un nœud. Quelque fois selon la taille des éléments, la taille du modèle ou la grandeur absolue des coordonnées, il se peut que cliquer sur un nœud ne le sélectionne pas mais sélectionne l'élément ou une face. Pour éviter ça : EDIT - T3 MESH - OPTIONS - SELECT NODES ONLY. Bien sûr, pour sélectionner une face ou un élément il faut désactiver cette option.

- Rendez invisibles les lignes *rive gauche* et *rive droite*, mais représentez les lignes *rive* gauche trou et rive droite trou avec LINES AND POINTS
- Zoomez sur le passage Est du trou, cliquez sur le maillage général maregion 1 pour être sûr de bien le choisir, double cliquez sur le point de la frontière du maillage correspondant à la rive droite, cliquez droit, EDIT SELECTED NODE, modifiez les coordonnées du point avec une décimale : 1750.3, 1067.6 (Fig. 2.12 gauche,)
- cliquez sur la ligne de la *rive droite* pour être sûr de bien la sélectionner, double cliquez sur le dernier point de la rive droite, cliquez droit, EDIT SELECTED NODE, spécifiez les mêmes coordonnées pour ce point avec une décimale : 1750.3, 1067.6 (Fig. 2.12 droite) de manière à ce que les berges du canal et le maillage correspondent
- Répétez ce changement de coordonnées pour les points de la rive gauche sur la frontière Est, et aussi pour le passage des rives à la frontière Ouest du trou. Les lignes des berges coïncident alors avec les points sur la frontière du maillage général (Fig. 2.13)
- Renommez et sauvegardez le nouveau maillage MAREGION 2, et les nouvelles berges du canal rive gauche trou 1 et rive droite trou 1.

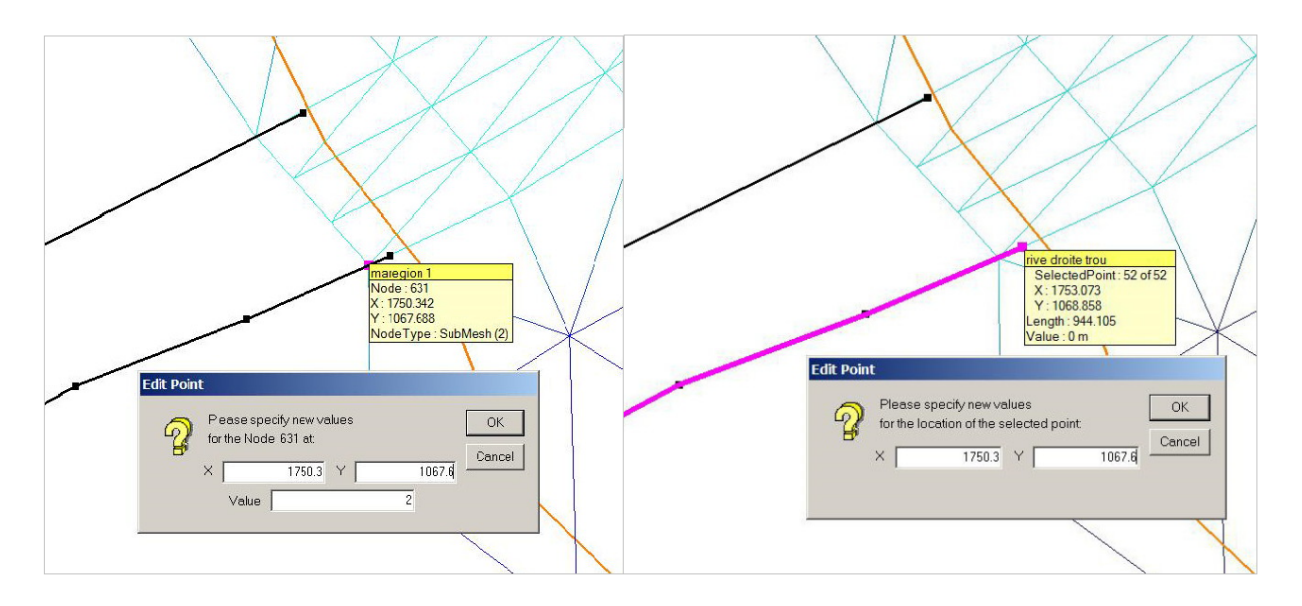

FIGURE 2.12 – Lecture et modification des coordonnées des points du maillage global et de la rive droite

#### Préparation du canal plus raffiné

- FILE NEW T3 CHANNEL MESHER puis cliquer OK
- Cliquez sur *rive gauche trou 1* et déplacez le sur *LeftBank*; répétez pour la *rive droite* trou 1 et mettez la sur RightBank
- Double cliquez sur NEWT3CHANNELMESH; Renseignez 6 pour CROSSCHANNELNODE-Count et 10 pour AlongChannelInterval , Run - OK
- Double cliquez sur MESH qui vient d'être créé ; donnez lui le nom MAILLAGE CANAL 6 points, en cliquant d'abord sur l'onglet supérieur Mesh, puis sur l'onglet inferieur **METADATA**
- Visualisez maillage canal 6 points dans 2D View (3).

Remarque : Dans un paragraphe précédent on a indiqué comment on pouvait extraire un segment de ligne (le passage des rives à travers le trou), créez un nouvel objet ligne vide, et mettre le segment dans cet objet ligne vide. Par la suite on a utilisé ce segment de ligne comme berge du mailleur pour un canal.

Une autre méthode plus simple est posible : Après avoir défini les segments du passage des rives à travers le trou, mettee les directement dans LeftBank et RightBank du mailleur canal, sans avoir besoin de créer la ligne vide. On peut alors sauvegarder LeftBank et RightBank avec  $FILE - SAVECOPYAS - rive droite trou 1.12s, et rive gauche trou 1.12s.$ 

• En zoomant sur les frontières on s'aperçoit qu'il y a maintenant 6 nœuds pour décrire le canal (Fig. 2.13) mais le maillage original n'en a que 4. On va donc éditer les éléments du maillage pour avoir le même nombre de nœuds de chaque côté de la frontière.

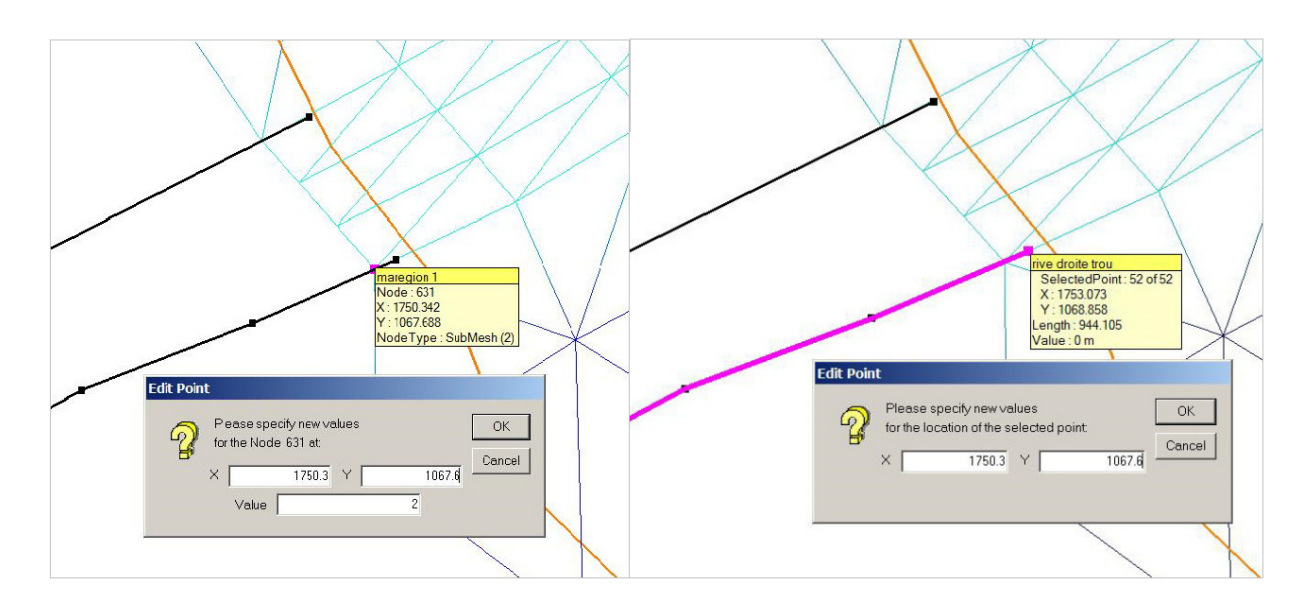

FIGURE 2.13 – Maillage du canal avec 6 points proche de la frontière Est du trou

#### Édition des éléments du maillage général

- Cliquez sur VIEW T3 MESH TOOLBAR. La barre d'outils avec les boutons d'édition des éléments apparait verticalement entre la fenêtre de visualisation et la zone Workspace
- Dans *Views*, sélectionnez *maregion 2*, puis dans la fenêtre de visualisation, double cliquez au centre de l'élément que l'on veut dédoubler. Le triangle entier se colorie en magenta.
- Cliquez dans la barre d'outils d'édition sur le bouton SPLIT EDGE ELEMENT IN 2. La face de l'élément située sur la frontière (Edge) va être divisée en deux. Notez qu'on peut aussi utiliser le raccourci, après avoir sélectionné l'élément : Cliquez droit et choisissez SPLIT ELEMENT IN 2. C'est cette méthode qui est indiquée sur la figure 2.14 gauche.
- Répétez cette division sur l'élément de l'autre côté du canal (figure 2.14 droite)

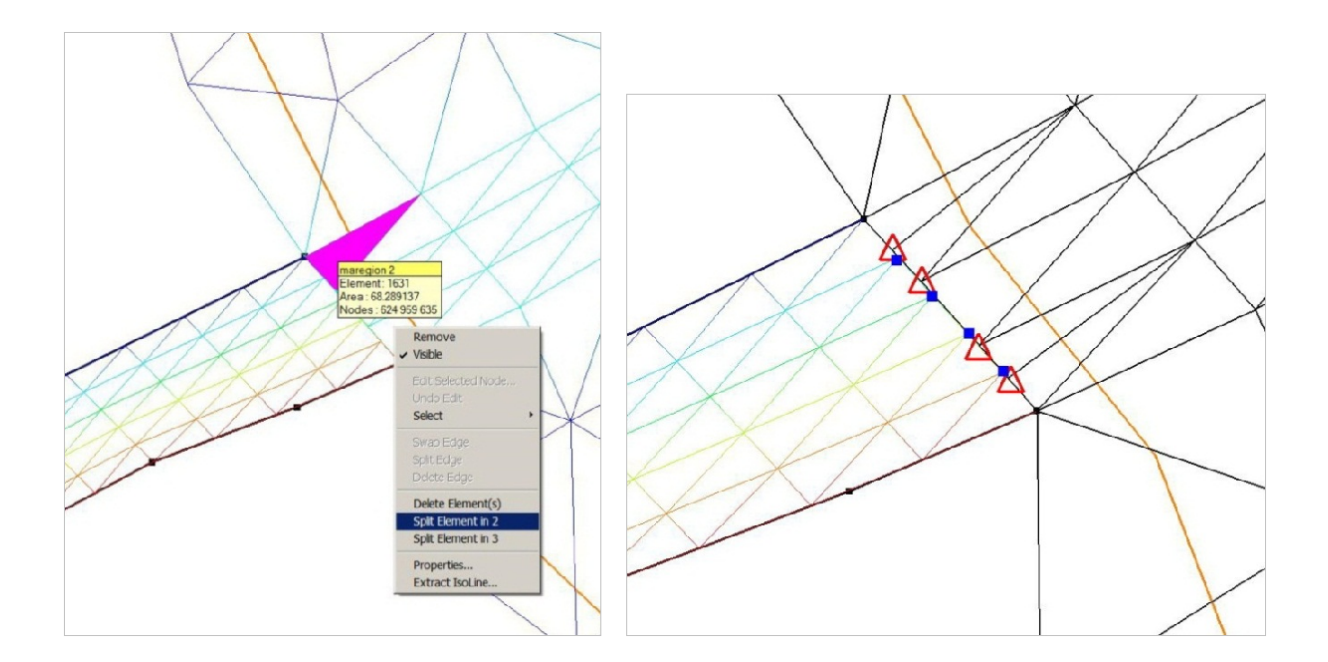

Figure 2.14 Sélection d'un élément pour le diviser en deux

• Si on désire réduire le nombre de voisins de certains nœuds, ou aligner plus régulièrement une série de triangles on peut inverser des faces des éléments. Par exemple, double cliquez sur la face qu'on veut inverser, Cliquez dans la barre d'outils d'édition sur le bouton SWAP  $E$ DGE – TOUCHE ESCAPE (Fig. 2.15)

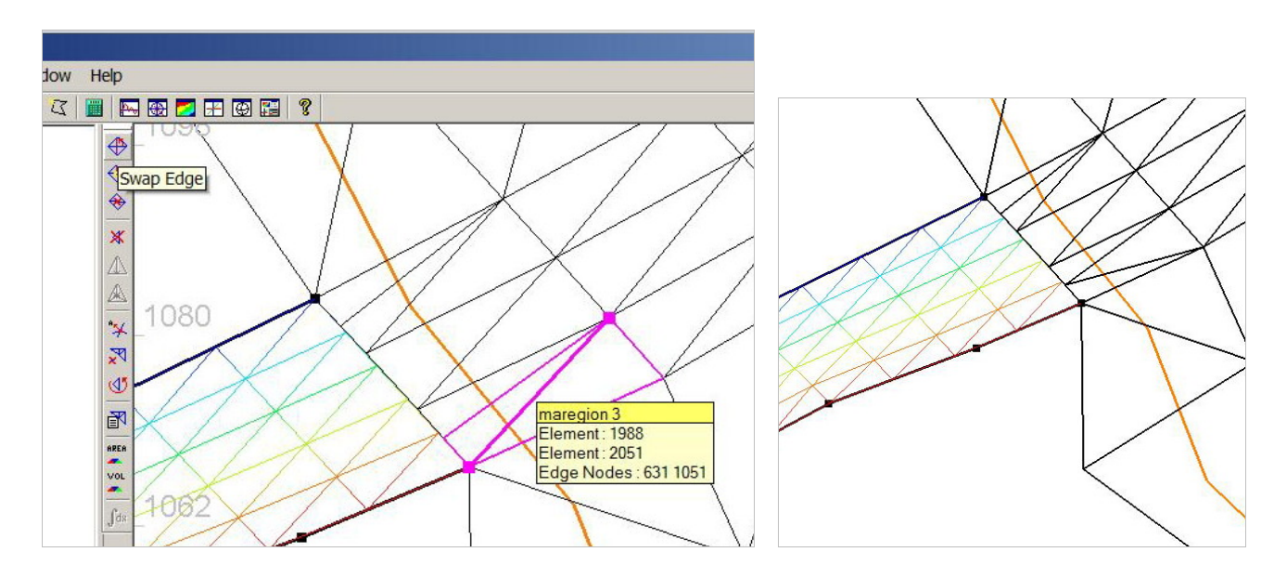

FIGURE 2.15 - Sélection d'une face d'un élément pour l'inverser

- On peut maintenant changer les coordonnées x et y des 4 points de la frontière, côté maillage principal (triangles rouges de la figure 33), pour qu'elles soient les mêmes que celles des 4 points côté canal (points bleus). Ceci se fait de la même manière que dans la section 2.3.4. Il faut que toutes les coordonnées soient les mêmes y compris les décimales.
- Sauvegardez le maillage général en maregion 3.t3s, et le maillage du canal en maillage canal 6 points 1.t3s

#### Extraction des frontières d'un maillage

On va extraire la frontière du trou pour s'en servir comme frontière extérieure du nouveau maillage qui devra remplir le trou.

- Dans Views sélectionnez maregion 3
- TOOLS T3 MESH EXTRACT EDGES (SHORELINES)
- Un nouvel objet apparait maregion 3(Edges). Glissez-déposez l'objet sur 2D View (3). C'est un ensemble de segments de lignes contenant toutes les frontières du maillage (frontière extérieure et iles intérieures). Visualisez le avec une couleur diérente de celle du maillage.
- Pour extraire le segment (fermé) qui borde le trou, procédez de la même manière qu'au paragrapheTTT en créant d'abord une ligne vide. Cliquez sur New Open Line dans la barre d'outils. Sélectionnez 2 points n'importe où dans la fenêtre 2D view (3), cliquez de nouveau New Open Line pour terminer l'entrée de la ligne ; Renseignez le nom de cette nouvelle ligne FRONTIÈRE TROU. (Fig. 2.16), puis OK

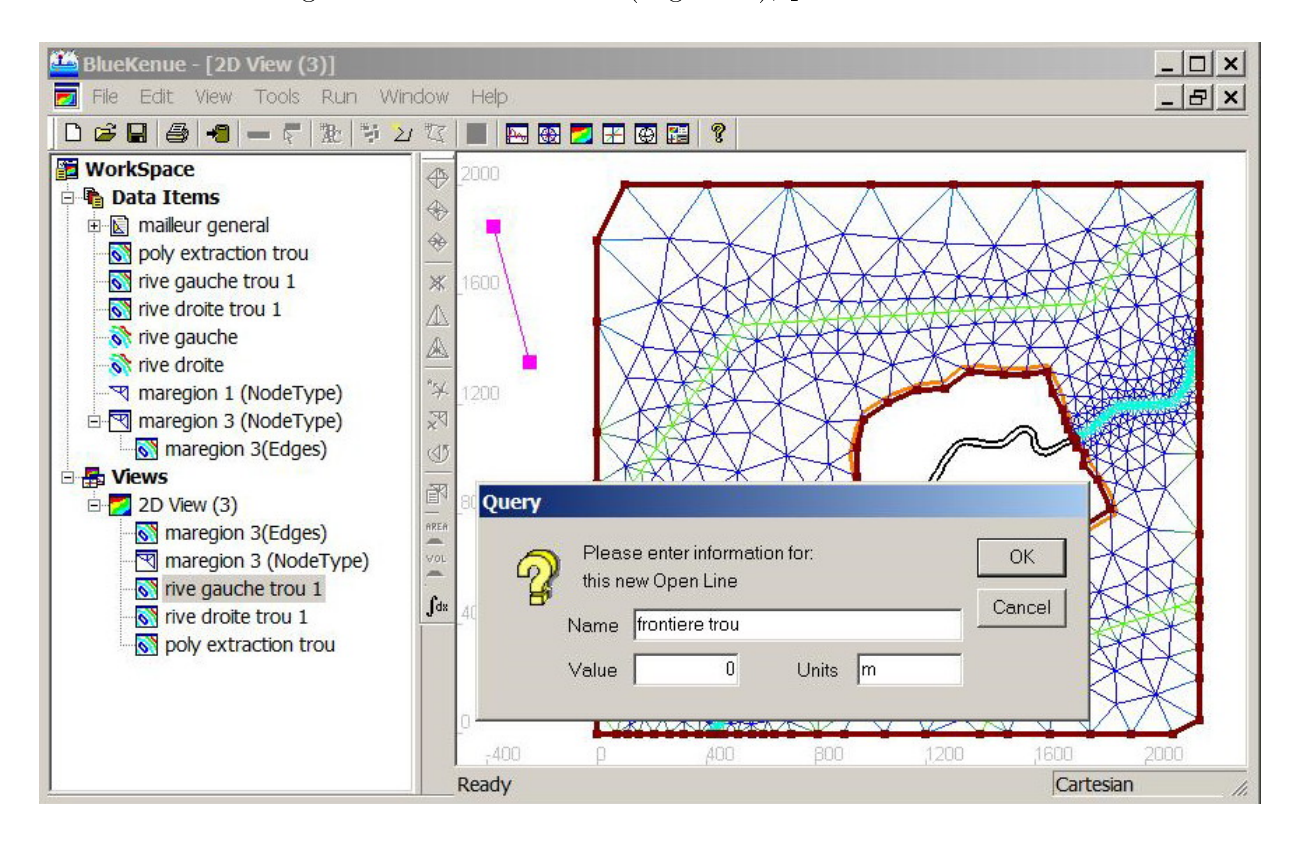

Figure 2.16 Visualisation de la frontière extérieure et celle du trou (lignes marrons), et création d'une ligne vide (ligne magenta)

- Double cliquez sur un des 2 points de cette ligne, cliquez droit, puis cliquez sur CUT. On a ainsi créé une nouvelle ligne vide dans Views, avec le signe du cercle rouge dans la zone Views.
- Dans la fenêtre de visualisation double cliquez sur la ligne de FRONTIÈRE DU TROU, Cliquez droit, puis cliquez sur Copy.
- Cliquez droit sur FRONTIERE TROU dans Views, PASTE.
- La nouvelle ligne ainsi créée n'est plus vide. Sauvegardez la nouvelle ligne FRONTIERE **TROU**

#### Création du maillage à l'intérieur du trou

- FILE NEW T3 MESH GENERATOR. Dans la fenêtre qui s'ouvre remplacez  $newT3Mesh$ par le nom de ce nouveau mailleur : MAILLEUR TROU, OK
- sélectionnez frontière trou, puis glissez-déposez sur mailleur trou / Outline
- sélectionnez maillage canal 6 points 1, puis glissez-déposez sur mailleur trou / SubMeshes
- Double cliquez sur Mailleur trou
- Désactivez Resample Outline pour conserver les nœuds existants de la frontière extérieure.
- Choisissez un facteur de croissance des nœuds convenable (EDGE GROWTH RATIO) : ici 1.6 pour minimiser le nombre de nœuds
- Choisissez une taille maximale des faces des éléments : 300
- Cliquez sur RUN, YES, OK, OK, puis visualiser le maillage en sélectionnant New Mesh et le déposant sur 2D View (3) (Fig. 2.17 gauche). S'il vous convient, renommez le MAILLAGE TROU, puis sauvegardez le.

Il est recommandé d'essayer plusieurs facteurs de croissance, pour que le maillage final réponde bien aux besoins de la simulation : minimisez le nombre de nœuds ou mieux décrire les détails de la bathymétrie / topographie des berges, avec des éléments fins.

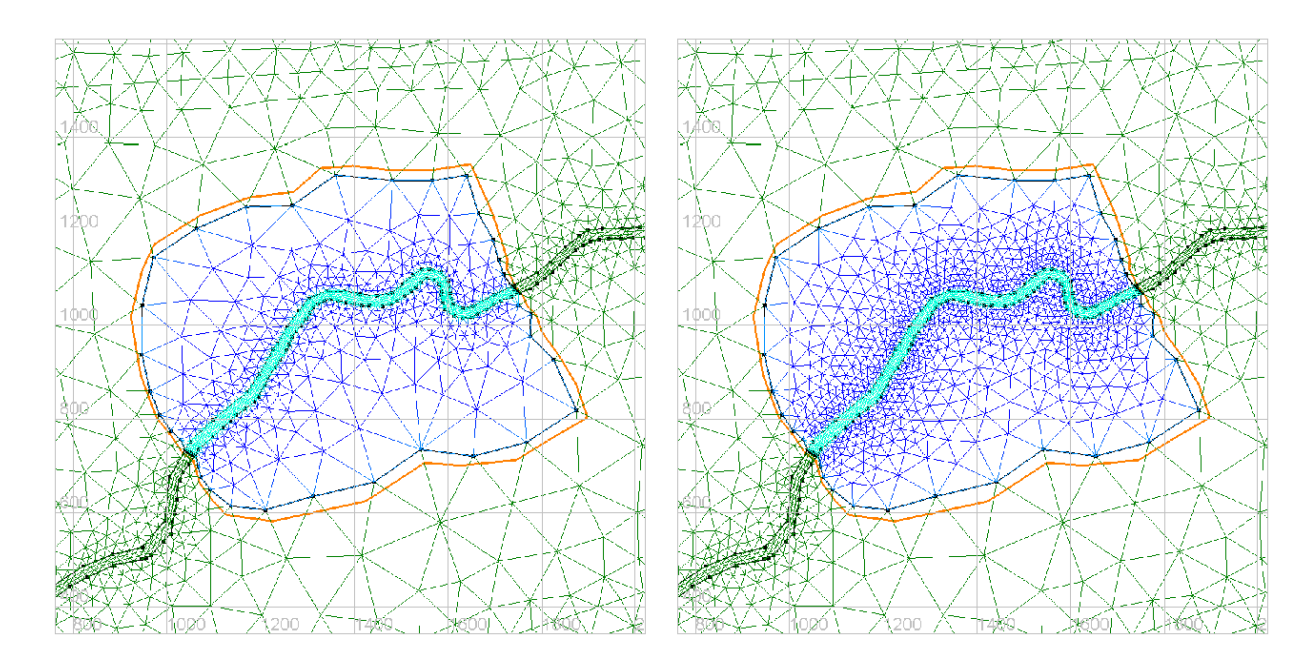

FIGURE 2.17 – Effet du facteur de croissance des nœuds (1.6 à gauche avec 882 points, 1.2 à droite avec 1411 points) sur la densité du maillage du trou

### 2.3.5 Assemblage de deux maillages

Nous allons assembler le maillage du trou avec le maillage général. Ceci est possible car les frontières de ces deux ensembles sont identiques, y compris le passage du canal.

- Sélectionnez maregion 3 dans la zone d'arborescence.
- EDIT T3 MESH MERGE MESH. Une liste avec tous les objets au format .t3s apparait. Choisissez Maillage trou - OK. Les points communs ayant les mêmes coordonnées ont été fusionnés ensemble. Renommez maregion 3 en maregion 4 puis sauvegarder le.
- Le maillage à l'intérieur du trou a pu être ainsi modié sans changer le reste des éléments à l'extérieur du trou. (Fig. 2.18 )

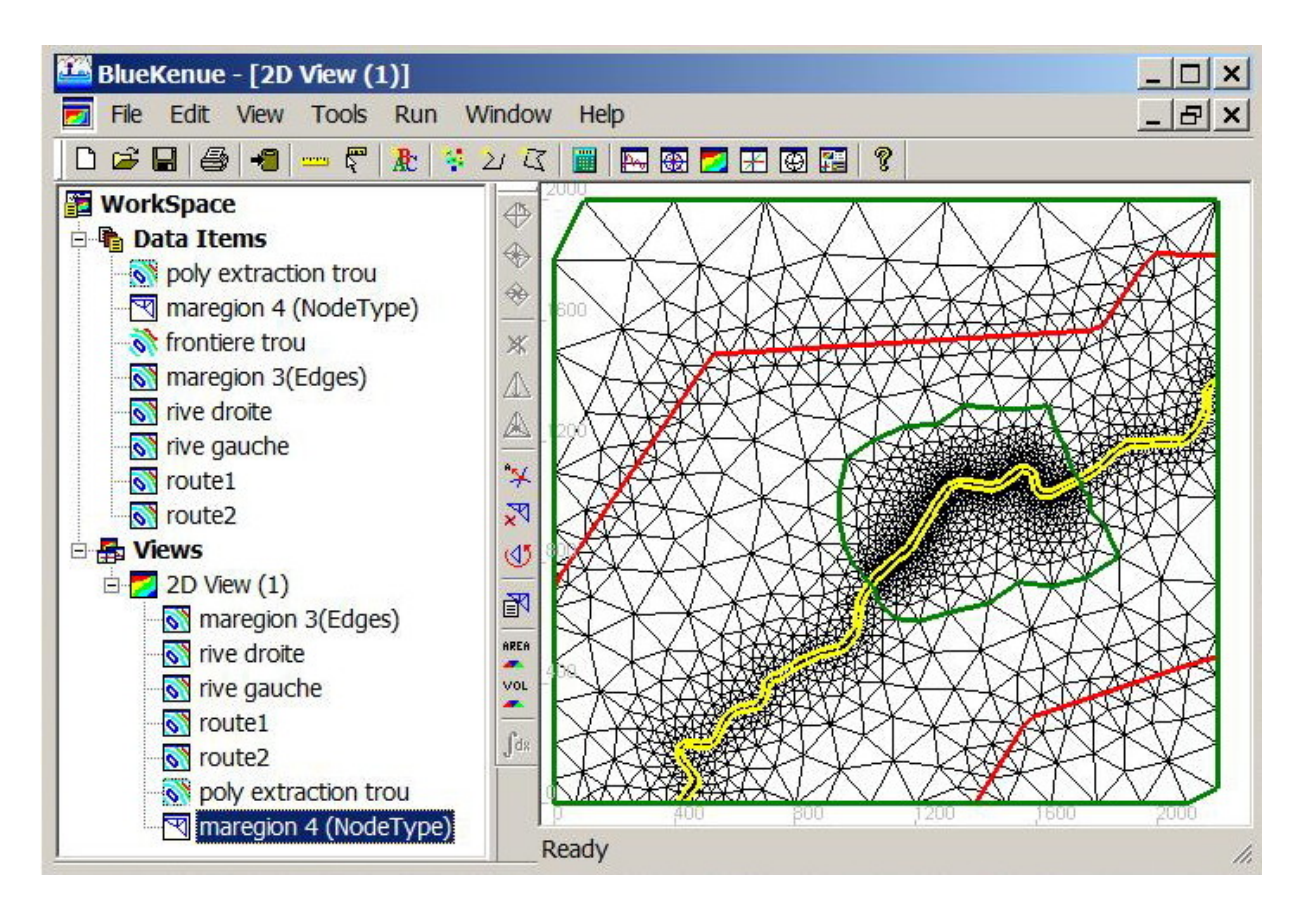

FIGURE 2.18 – Maillage final montrant la différence de densité des mailles le long du canal